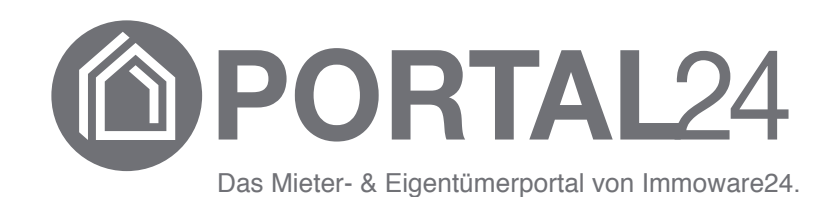

# **Portal24**

# **Handbuch für Mieter und Eigentümer**

– Stand 10/2023 –

© 2010 - 2023 Immoware24 GmbH, Magdeburger Straße 51, 06112 Halle

Alle Rechte vorbehalten, insbesondere das Recht auf Vervielfältigung und Verbreitung. Kein Teil des Werkes darf durch Druck, Fotokopie oder ein anderes Verfahren ohne schriftliche Genehmigung der Immoware24 GmbH reproduziert oder unter Verwendung elektronischer Systeme gespeichert, verarbeitet, vervielfältigt oder verbreitet werden.

Alle genannten Warenzeichen und Markennamen sind Eigentum ihrer jeweiligen Besitzer.

Weiterhin gelten die Bedingungen des Lizenzvertrages. Einzelheiten können mit der Immoware24 GmbH abgestimmt werden.

In diesem Handbuch wurden geschlechtsneutrale Formulierungen verwendet. War dies nicht möglich, wurde grundsätzlich die maskuline Sprachform gewählt (z.B. wenn die Bezeichnung im Programm in der maskulinen Form verwendet wird). Der Verzicht auf die Nennung der jeweils männlichen und weiblichen Form eines Begriffs stellt hiermit ausdrücklich keine Diskriminierung dar und dient allein der besseren Lesbarkeit.

## **Inhaltsverzeichnis**

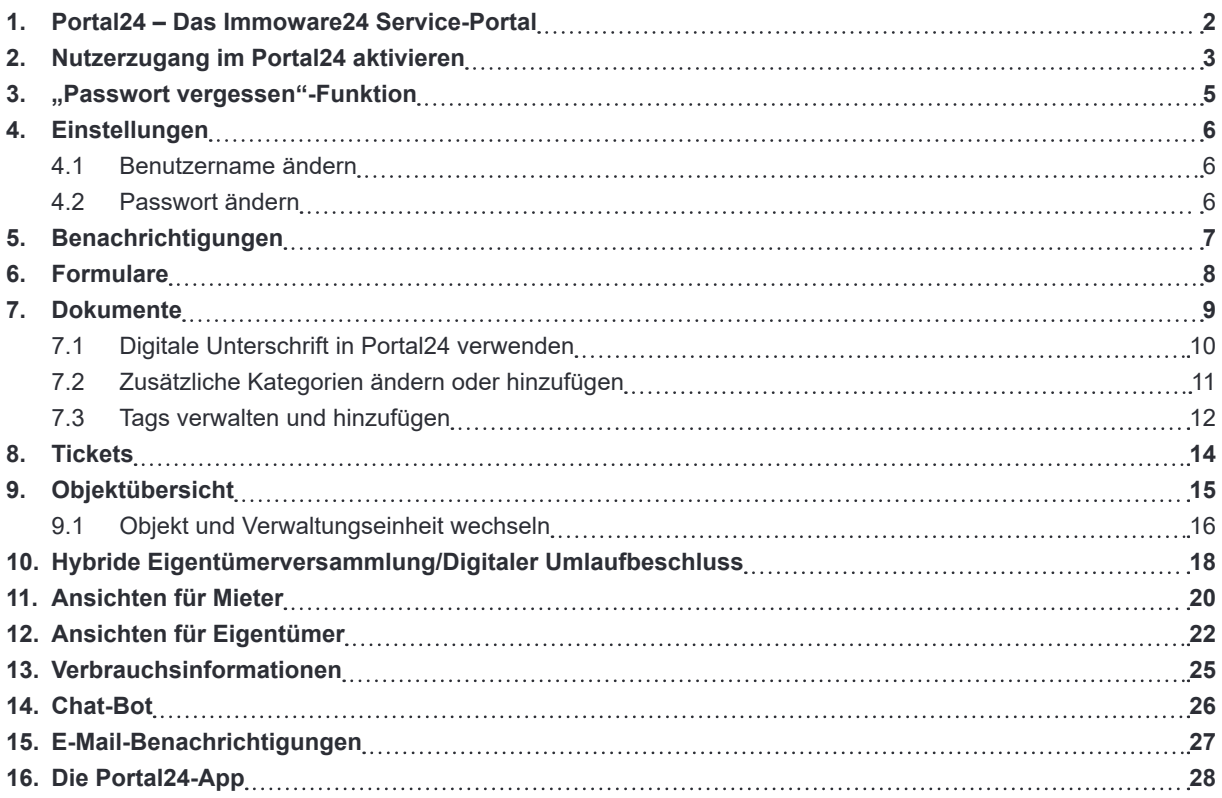

# **1. Portal24 – Das Immoware24 Service-Portal**

Das Portal24 optimiert die Kommunikation zwischen Ihrem Verwalter und Ihnen als Mieter/Eigentümer. Alltägliche Prozesse werden dadurch verschlankt und beschleunigt.

Dies bedeutet ür Sie

- schnellere und vereinfachte Kommunikation
- § schnellere Meldung von Störungen und Schäden
- einen aktuellen Überblick über das Objekt
- den standortunabhängigen Zugriff auf wichtige aktuelle Vertragsdaten und ggf. bevorstehende Änderungen (z.B. vereinbarte Zahlungen, Vertragseigenschaften)
- § schnelle und komfortable Kommunikation mit dem Verwalter anhand der Formularnutzung
- Einsicht in vom Verwalter freigegebene Dokumente (z.B. Abrechnungen, Beschlüsse) ständig möglich
- Übersicht auf die Verbrauchsdaten gemäß der neuen Energie-Effizienz-Richtlinie
- Einsicht in freigegebene Eigentümerversammlungen inkl. Abstimmungsfunktion in der Portal24-App

Die Auswahlmöglichkeiten/Ansichten und Auswertungen unterscheiden sich je nachdem, ob Sie als Eigentümer oder Mieter eingeloggt sind.

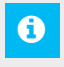

## **Hinweis:**

Lesen Sie das Handbuch sorgfältig durch, bevor Sie das Portal24 verwenden.

# **2. Nutzerzugang im Portal24 aktivieren**

Voraussetzung ür die Nutzung von Portal24 ist eine beim Verwalter im Adressbuch hinterlegte E-Mail-Adresse.

Sofern Sie als Mieter/Eigentümer mehrere Verwaltungseinheiten besitzen/bewohnen, erhalten Sie nur einen Portal24-Zugang ür alle Verwaltungseinheiten.

Bei Miet- und Eigentumsverhältnissen mit mehreren Personen ist die Nutzung einer gemeinschaftlichen E-Mail-Adresse, auf die jeder Beteiligte Zugriff hat, empfehlenswert.

Um Ihren Nutzerzugang zu aktivieren, muss Sie der Verwalter zur Portal24-Nutzung einladen. Hierür erhalten Sie eine E-Mail mit einem Aktivierungscode an die beim Verwalter hinterlegte E-Mail-Adresse.

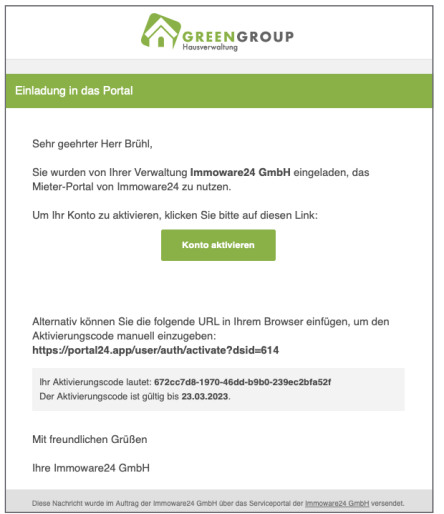

Abb. 1: Ansicht Mail zur Einladung ins Portal24

Klicken Sie auf die Schaltfläche "Konto aktivieren".

Sie werden automatisch zur Login-Seite des Portal24 geleitet. Geben Sie ein Passwort ein. Bestätigen Sie dieses durch wiederholte Eingabe.

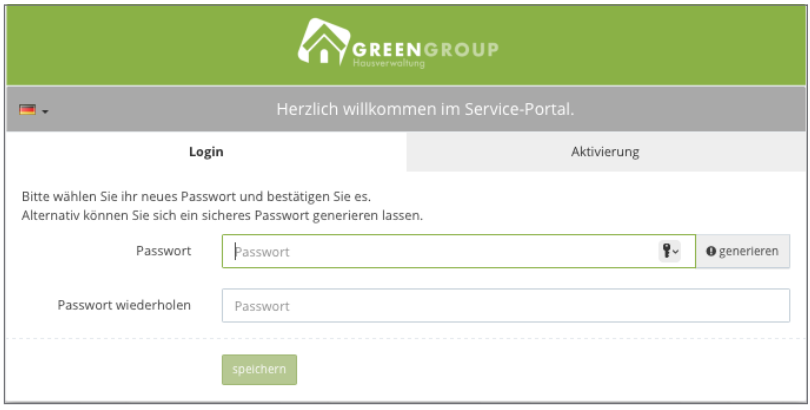

Abb. 2: Ansicht Login-Bildschirm mit Passwort-Vergabe

Nach Abschluss des Aktivierungsprozesses öffnet sich die Objektübersicht für das Objekt, in dem Sie Mieter oder Eigentümer sind.

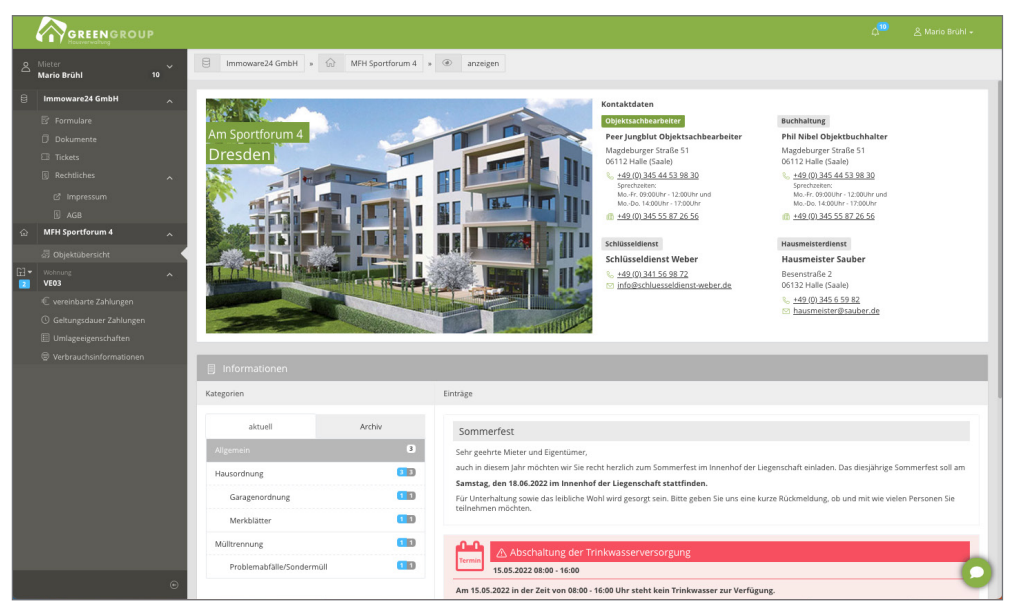

Abb. 3: Objektübersicht

## **3. "Passwort vergessen"-Funktion**

Falls Sie das Passwort vergessen haben und der Login gelingt nicht mehr, nutzen Sie die Funktion "Passwort vergessen".

Schlägt der Login aufgrund eines falschen Passworts fehl, klicken Sie auf die Schaltfläche Passwort vergessen im Login-Bildschirm.

Im Login-Bildschirm öffnet sich die Ansicht zur Eingabe Ihrer registrierten E-Mail-Adresse.

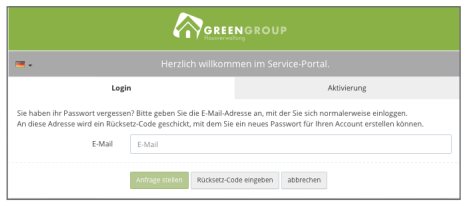

swort-Zurücksetzung-Anfrage

Sie haben kürzlich einen Code angefordert, um Ihr Passwor<br>Ihr Code lautet: 43e04684-d694-4246-b548-4bda03575a00 Um Ihr Passwort zurückzusetzen, klicken Sie bitte auf diesen Link

Sehr geehrter Herr Brühl,

Mit freundlichen Grüßer Portal<sub>24</sub>

- (1) Tragen Sie im Feld "E-Mail" die registrierte E-Mail-Adresse ein.
- (2) Klicken Sie auf die Schaltfläche "Anfrage stellen".
- (3) Sie erhalten eine E-Mail mit einem Code ür das Zurücksetzen des Passworts.
- (4) Klicken Sie in der E-Mail auf die Schaltfläche "mein Passwort zurücksetzen"

ODER:

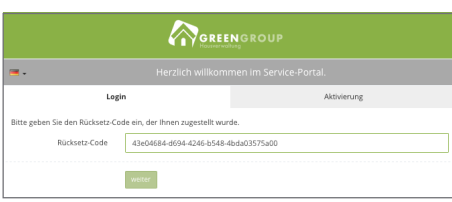

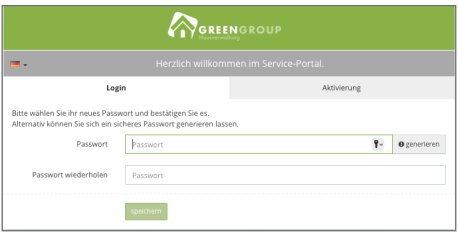

Kopieren Sie den Code in der E-Mail. Fügen Sie den kopierten Code ein, indem Sie in das Feld "Rücksetz-Code" (Schritt 1) klicken und die Tastenkombination "Strg+V" drücken. Klicken Sie auf die Schaltfläche "Weiter". Das Passwort wird zurückgesetzt.

(5) Der Dialog zur Vergabe eines neuen Passworts erscheint. Tragen Sie im Feld "Passwort" ein beliebiges neues Passwort ein. Wiederholen Sie die Eingabe bei "Passwort wiederholen". Speichern Sie das neue Passwort, indem Sie auf die Schaltfläche "speichern" in diesem Dialog klicken.

Diese Schritte ühren Sie genau so aus, sobald Ihr Login aufgrund eines fehlerhaften Passworts erneut fehlschlägt.

## **4. Einstellungen**

Sie können in den "Einstellungen" den Benutzernamen sowie das Passwort ändern:

#### **4.1 Benutzername ändern**

Sie können den Benutzernamen individuell ändern. Standardmäßig wird die Namensbezeichnung, wie im Adressbuchkontakt beim Verwalter hinterlegt, verwendet. Klicken Sie in das Feld "Name", geben Sie den gewünschten Namen ein. Klicken Sie in der Fußzeile auf die Schaltfläche "speichern".

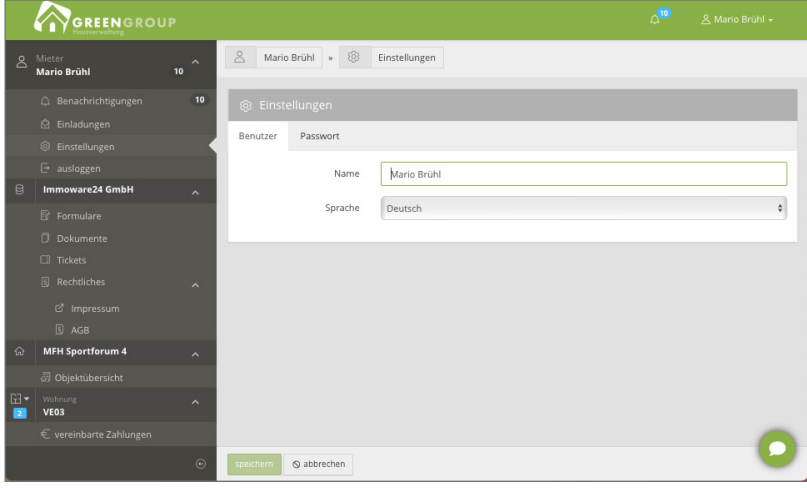

Abb. 4: Ansicht Einstellungen Profil

## **4.2 Passwort ändern**

Klicken Sie auf die Registerkarte "Passwort" in den "Einstellungen" (siehe *A*Abb. 4). Alternativ öffnen Sie diesen Dialog, indem Sie auf den Benutzernamen rechts oben in der Ansicht klicken. Wählen Sie die Funktion "Passwort ändern:

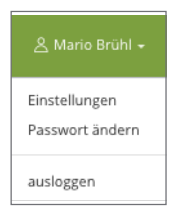

Der Dialog zur Passwort-Änderung erscheint.

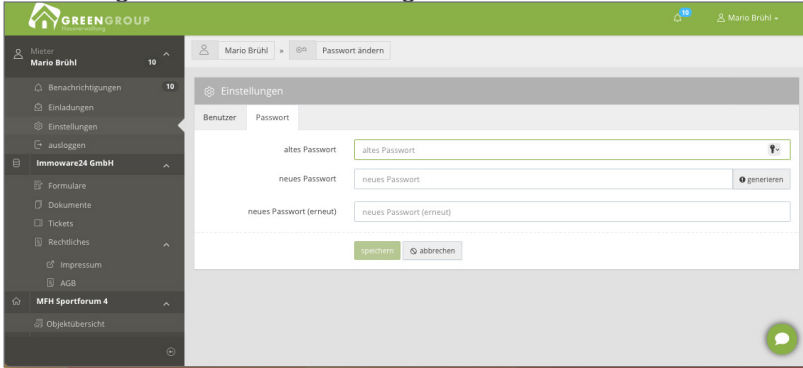

Abb. 5: Passwort in den "Einstellungen" ändern

Klicken Sie in das Feld "altes Passwort". Geben Sie das Passwort ein, mit dem Sie sich aktuell einloggen.

Klicken Sie in das Feld "neues Passwort". Geben Sie das neue gewünschte Passwort ein. Bestätigen Sie das neue Passwort, indem Sie in das Feld "neues Passwort (erneut)" klicken und das neue Passwort ein zweites Mal eingeben. Speichern Sie die Änderungen.

# **5. Benachrichtigungen**

Klicken Sie in der Benutzeransicht (siehe 7Abb. 6) in der linken Menüleiste auf den Menüpunkt "Benachrichtigungen". Alternativ klicken Sie auf das Symbol **4** oben neben dem Benutzernamen.

Eine Übersicht über alle neu ür Sie reigegebenen Dokumente, neue Einträge am schwarzen Brett sowie Eigentümerversammlungen öffnet sich.

| <b>GREENGROUP</b>              |              |                           |                      |                                                                                                    | ď                   | A Mario Brühl +               |
|--------------------------------|--------------|---------------------------|----------------------|----------------------------------------------------------------------------------------------------|---------------------|-------------------------------|
| & Mieter<br><b>Mario Brühl</b> | $\sim$       | 8                         | Mario Brühl »        | $\triangle$<br>Benachrichtigungen » $\equiv$ Liste                                                 |                     |                               |
| △ Benachrichtigungen           |              |                           | △ Benachrichtigungen |                                                                                                    |                     |                               |
| & Einladungen                  |              |                           |                      |                                                                                                    |                     |                               |
|                                |              |                           | <b>Status</b>        | Thema / Betreff                                                                                    | erstellt            | Aktionen                      |
| G ausloggen                    |              |                           | neu                  | [] Neue Dokumentfreigabe: Brühl, Mario VE03 Abmahnung wegen unbefugter Gebrauchsüberlassung(1).pdf | 12.12.2022 13:22:24 | $\vec{r}$                     |
| $\Box$<br>Immoware24 GmbH      | $\mathbf{A}$ |                           |                      |                                                                                                    |                     |                               |
| <b>图 Formulare</b>             | neu          |                           |                      | □ Neue Dokumentfreigabe: Teilungserklärung Objekt xv.pdf                                           | 14.11.2022 18:38:20 | $\rightarrow$                 |
| <b>Dokumente</b>               |              |                           | neu                  | [] Neue Dokumentfreigabe: Brühl, Mario VE03 Abmahnung wegen unbefugter Gebrauchsüberlassung[1].pdf | 14.11.2022 18:38:20 | $\rightarrow$                 |
| <b>EB</b> Tickets              |              |                           |                      |                                                                                                    |                     |                               |
|                                | $\odot$      | $\circ$<br>$\overline{a}$ | Aktion wählen        |                                                                                                    |                     | zeige 1 - 10 von 13 Einträgen |

Abb. 6: Übersicht Benachrichtigungen

Klicken Sie auf das Symbol  $\rightarrow$ , um die Benachrichtigung zu öffnen. Beachten Sie, dass diese Benachrichtigung somit als "gelesen" markiert wird.

Um mehrere Benachrichtigungen als "gelesen" zu markieren oder zu löschen, wählen Sie diese in der Benachrichtigungsübersicht (siehe *>*Abb. 6) aus, indem Sie jeweils das Dokument durch Setzen des Häkchens am Anfang der Zeile markieren.

Klicken Sie in der Fußzeile auf die Schaltfläche Sie können die ausgewählten Benachrichtigungen als gelesen markieren oder diese löschen.

## **6. Formulare**

In diesem Bereich können Sie Formulare (z.B. Schadensmeldungen, Änderungsmitteilungen usw.) erstellen. Die Liste der verügbaren Formulare ist unterteilt in Kategorien.

Klicken Sie in der Benutzeransicht (siehe *>*Abb. 7) in der linken Menüleiste auf den Menüpunkt "Formulare". Die Ansicht der Formulare öffnet sich:

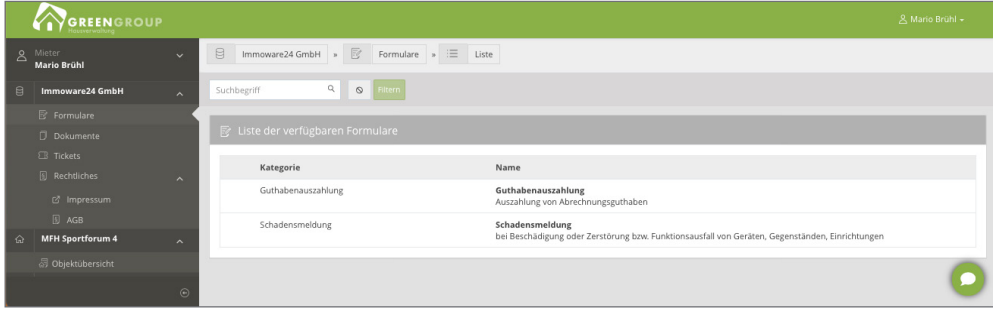

Abb. 7: Ansicht Formulare

Wählen Sie ein Formular aus, indem Sie darauf klicken. Füllen Sie das Formular entsprechend aus. Für das erstellte Formular erhalten Sie eine Kopie via E-Mail. Das Formular können Sie (falls der Verwalter diese Einstellung vorgenommen hat) über den Menüpunkt "Tickets" jederzeit aufrufen.

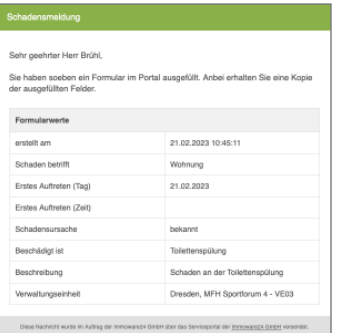

Abb. 8: Ansicht Formular "Schadensmeldung"

#### **In der Portal24-App:**

Klicken Sie auf das Symbol  $\Box$  Kontakt . Die Formulare öffnen sich.

Klicken Sie außerdem auf dieses Symbol, um die "Chatbot"-Funktion zu öffnen (siehe  $\n \n 7$ Kapitel "14. Chat-Bot").

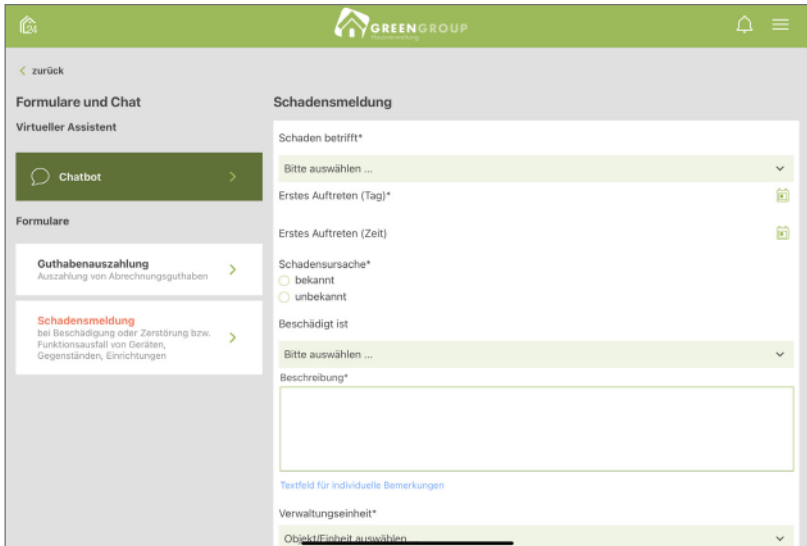

Abb. 9: Ansicht Formular "Schadensmeldung" in der Portal24-App

## **7. Dokumente**

In diesem Bereich stehen Ihnen als Mieter/Eigentümer alle von der Verwaltung zur Einsichtnahme reigegebenen Dokumente zur Verügung.

Klicken Sie in der Benutzeransicht (siehe *A*bb. 10) in der linken Menüleiste auf den Menüpunkt "Dokumente".

Die Dokumentenansicht öffnet sich.

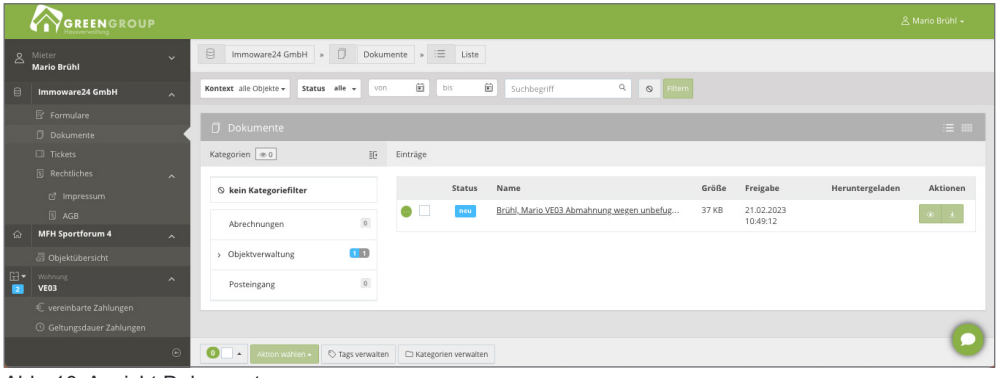

Abb. 10: Ansicht Dokumente

Klicken Sie auf das Symbol **bei in der Spalte "Aktionen", um das Dokument zu öffnen**.

Klicken Sie auf das Symbol **bei in der Spalte "Aktionen", um das Dokument herunterzuladen**.

Alternativ können Sie das Dokument herunterladen, indem Sie im geöffneten Dokument auf die Schaltfläche "herunterladen" in der Fußleiste klicken:

|                | <b>GREENGROUP</b>                                      |                                                                                                    | A Mario Brühl -                                  |
|----------------|--------------------------------------------------------|----------------------------------------------------------------------------------------------------|--------------------------------------------------|
|                | & Mieter<br>$\ddot{\phantom{1}}$<br><b>Mario Brühl</b> | 目<br>Immoware24 GmbH<br>Dokumente » <sup></sup><br>anzeigen                                                                                                    |                                                  |
| $\Theta$       | <b>Immoware24 GmbH</b><br>$\lambda$                    | <b>T</b> Dokument anzeigen                                                                                                    |                                                  |
|                | <b>R</b> Formulare                                     |                                                                                                    |                                                  |
|                | Dokumente                                              | $-1 +$<br>5c<br>von 1<br>$\Box$<br>$\alpha$<br>۰                                                                                                    | Datelinformation                                 |
|                | <b>EB</b> Tickets                                      |                                                                                                    | Brühl, Mario VE03 Abmahnung wegen                |
|                | <b>Rechtliches</b><br>$\widehat{\phantom{a}}$          |                                                                                                    | <b>Status</b><br>gelesen                         |
|                | <sup>2</sup> Impressum                                 |                                                                                                    | Größe<br>37 KB                                   |
|                | <b>D</b> AGB                                           |                                                                                                    | Freigabe<br>21.02.2023 10:49:12                  |
| $\hat{\omega}$ | <b>MFH Sportforum 4</b>                                | GreenGroup Hauswerwaltung . Magdeburger Straße 51 . 06112 Halle (Saale)                                                                                                    | Heruntergeladen 21.02.2023 10:50:17<br>Kategorie |
|                | 昂 Objektübersicht                                      |                                                                                                    | / Objektverwaltung @                             |
| E-             | Wohnung<br><b>VE03</b>                                 |                                                                                                    |                                                  |
|                | € vereinbarte Zahlungen                                | Brühl, Mario<br>Am Sportforum 4<br>01080 Dresden                                                                                                    |                                                  |
|                | © Geltungsdauer Zahlungen                              | Halle (Saale), 21.02.2023                                                                                                    |                                                  |
|                | Umlageeigenschaften<br>Verbrauchsinformationen         | Abmahnung wegen unbefugter Gebrauchsüberlassung<br><b>VE03</b>                                                                                                    |                                                  |
|                |                                                        | Sehr geehrter Herr Brühl,<br>wir haben erfahren, dass eine weitere Person in der Wohnung wohnt, die Sie als "Besuch" bezeichnen. Nach<br>über zwölf Wochen kann jedoch von "Besuch" keine Rede mehr sein. Wir müssen daher davon ausgehen,<br>dass Sie einen Teil der Wohnung unberechtigterweise einem Dritten überlassen haben.<br>Sie werden hiermit aufgefordert, diese unbefugte Gebrauchsüberlassung sofort zu beenden. Anderenfalls<br>werden wir das Mietverhältnis ggf. fristlos kündigen. |                                                  |
|                |                                                        | Mit freundlichen Grüßen<br>GreenGroup Hausverwaltung                                                                                                    |                                                  |
|                | $\odot$                                                | + herunterladen<br>E Liste                                                                                                    |                                                  |

Abb. 11: Ansicht geöffnetes Dokument

Neu freigegebene Dokumente, die noch nicht angezeigt wurden, erhalten den Status neu Bereits angezeigte Dokumente erhalten den Status **Belesen**.

# **7.1 Digitale Unterschrift in Portal24 verwenden**

Im Portal24 können Sie sowohl über den Webbrowser als auch die Portal24 App-Dokumente, die Ihnen der Verwalter freigegeben hat, digital unterschreiben:

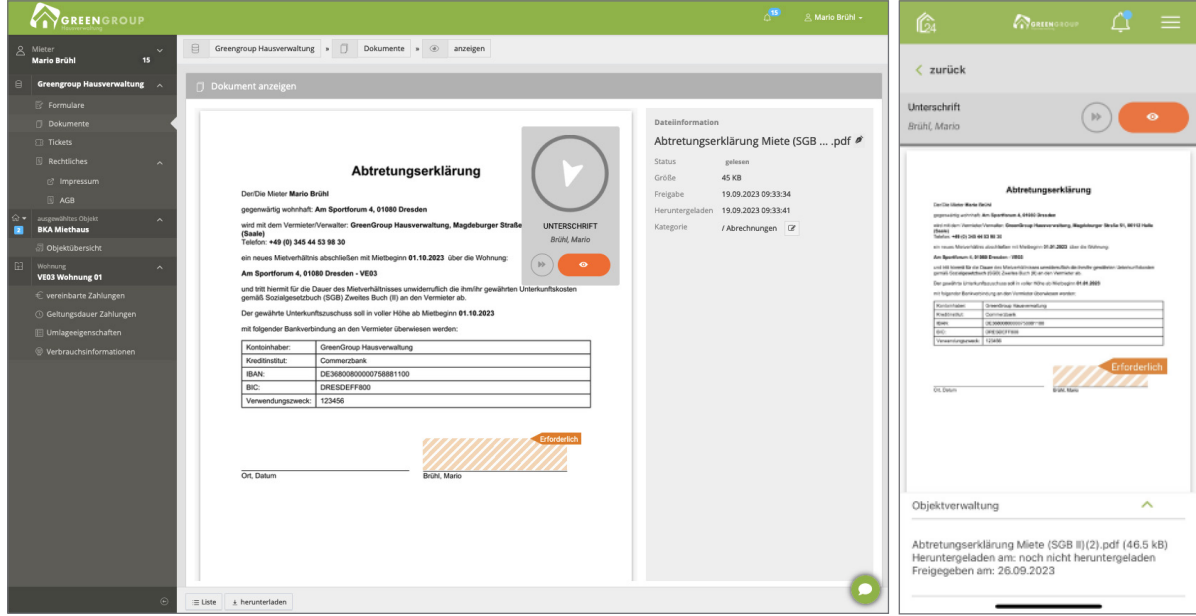

Abb. 12: digitale Unterschrift im Dokument (Porta24 Web) Abb. 13: Ansicht Portal24-App

Klicken Sie hierfür entweder in das markierte Unterschriftsfeld (orange schraffiert dargestellt) oder auf das Stift-Symbol<sup>0</sup>

#### **In der Web-App:**

Ein Dialog erscheint, in dem Sie auswählen können, wie Sie die Unterschrift erstellen möchten:

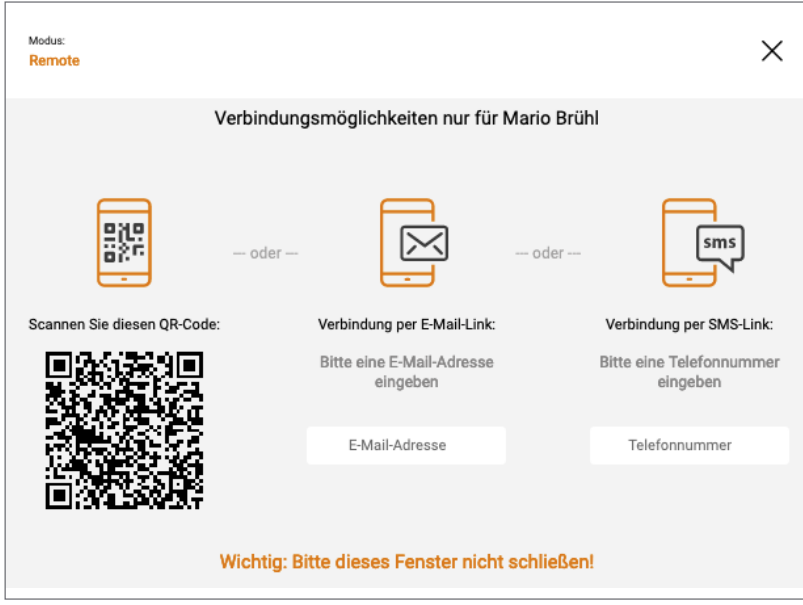

Abb. 14: Auswahl der Art des Unterschriftenvorgangs (Portal24 Web)

**In der Portal24-App** nehmen Sie die digitale Unterschrit im nächsten Schritt direkt über Ihr Smartphone bzw. Ihr Tablet vor.

## **7.2 Zusätzliche Kategorien ändern oder hinzufügen**

Der Verwalter legt bei der Erteilung einer Freigabe von Dokumenten eine Kategorie fest. Diese ist im Dokument ersichtlich. Sie können diese (als Mieter/Eigentümer) selbst verändern.

Klicken Sie in der Ansicht der Dokumentenübersicht (siehe *A*Abb. 10) auf die Schaltfläche **Exategorien verwalten** in der Fußleiste. Die Übersicht der Kategorien öffnet sich:

|           | GREENGROUP                     |                         |                             |                                            |                            | A Mario Brühl + |
|-----------|--------------------------------|-------------------------|-----------------------------|--------------------------------------------|----------------------------|-----------------|
|           | & Mieter<br><b>Mario Brühl</b> | $\ddotmark$             | 8<br>Immoware24 GmbH > 0    | Dokumente » $\Box$ Kategorie » $\Xi$ Liste |                            |                 |
| 日         | Immoware24 GmbH                | $\sim$                  | □ Kategorien                |                                            |                            |                 |
|           | <b>B</b> Formulare             |                         |                             |                                            |                            |                 |
|           | <b>Dokumente</b>               |                         | Name                        | übergeordnet                               | Pfad                       | <b>Aktionen</b> |
|           | <b>EB</b> Tickets              |                         | Abrechnungen                | $\sim$                                     | /Abrechnungen              |                 |
|           | <b>B</b> Rechtliches           | $\widehat{\phantom{a}}$ | Objektverwaltung            | $\sim$                                     | /Objektverwaltung          |                 |
|           | <sup>2</sup> Impressum         |                         | Abnahmen                    | Objektverwaltung                           | /Objektverwaltung/Abnahmen |                 |
|           | <b>图 AGB</b>                   |                         | Aushänge                    | Objektverwaltung                           | /Objektverwaltung/Aushänge |                 |
| $\hat{m}$ | <b>MFH Sportforum 4</b>        | $\sim$                  | Posteingang                 | $\sim$                                     | /Posteingang               |                 |
|           | 昂 Objektübersicht              |                         |                             |                                            |                            |                 |
| 日-<br>D.  | Wohnung<br><b>VE03</b>         | $\sim$                  |                             |                                            |                            |                 |
|           | € vereinbarte Zahlungen        |                         |                             |                                            |                            |                 |
|           | © Geltungsdauer Zahlungen      |                         |                             |                                            |                            |                 |
|           | Umlageeigenschaften            |                         |                             |                                            |                            |                 |
|           | Verbrauchsinformationen        |                         |                             |                                            |                            |                 |
|           |                                | $\odot$                 | + hinzufügen<br>+ Dokumente |                                            |                            |                 |

Abb. 15: Ansicht Kategorien

Klicken Sie in der Ansicht der Kategorienübersicht (siehe *7*Abb. 15) auf die Schaltfläche **in Entaufügen** in der Fußleiste. Sie können weitere Kategorien hinzufügen.

#### **Kategorie für ein Dokument bearbeiten:**

Wechseln Sie in die Dokumentenansicht (siehe Abb. 10). Öffnen Sie ein Dokument, indem Sie darauf klicken. Das Dokument öffnet sich (siehe 7Abb. 11). Klicken Sie auf das Symbol in der rechten Fensterseite, Zeile "Kategorie". Eine Aufklappliste öffnet sich. Wählen Sie die gewünschte Kategorie aus, indem Sie diese anklicken. Klicken Sie auf die Schaltfläche "speichern", um die Auswahl zu übernehmen. Klicken Sie auf die Schaltfläche "abbrechen", um die Auswahl abzubrechen. **Kategorien für mehrere Dokumente bearbeiten:** Um ür mehrere Dokumente die Kategorie zu bearbeiten, wählen Sie diese in der Dokumentenansicht

(siehe Abb. 10) aus, indem Sie jeweils das Dokument durch Setzen des Häkchens am Anfang der Zeile markieren.

Klicken Sie in der Fußzeile auf die Schaltfläche <sup>Aktion wählen</sup>

Wählen Sie im sich öffnenden Kontextmenü den Menüpunkt "Kategorie setzen" (ohne darauf zu klicken).

Ein weiteres Kontextmenü öffnet sich. Wählen Sie hier die gewünschte Kategorie für die markierten Dokumente aus, indem Sie darauf klicken.

|                      | <b>GREENGROUP</b>                                 |                       |                                 |                                                                                            |                               |                        |                                           |       |                        | A Mario Brühl + |  |
|----------------------|---------------------------------------------------|-----------------------|---------------------------------|--------------------------------------------------------------------------------------------|-------------------------------|------------------------|-------------------------------------------|-------|------------------------|-----------------|--|
|                      | & Mieter<br><b>Mario Brühl</b>                    | $\vee$                | B<br>Immoware24 GmbH »          | $\Box$<br>Dokumente » $\equiv$ Liste                                                       |                               |                        |                                           |       |                        |                 |  |
| $\Box$               | <b>Immoware24 GmbH</b>                            | $\mathbf{A}$          | Kontext alle Objekte -          | 囼<br>囼<br>$\mathbb{Q}$<br>Filtern<br>bis<br>$\circ$<br>Status alle +<br>Suchbegriff<br>von |                               |                        |                                           |       |                        |                 |  |
|                      | <b>图 Formulare</b><br><b>Dokumente</b>            |                       | Dokumente                       |                                                                                            |                               |                        |                                           |       |                        |                 |  |
|                      | <b>EB</b> Tickets                                 |                       | Kategorien @ 0                  | 証                                                                                          | Einträge                      |                        |                                           |       |                        |                 |  |
|                      | <b>图</b> Rechtliches<br>c' Impressum              | $\boldsymbol{\wedge}$ | ◎ kein Kategoriefilter          |                                                                                            |                               | Status                 | Name                                      | Größe | Freigabe               | Aktionen        |  |
|                      | <b>同 AGB</b>                                      |                       | Abrechnungen                    | $\Box$                                                                                     | $\overline{\mathbf{v}}$<br>Œ. | gelesen                | Mietspiegelbroschüre Dresden,pdf          | 26 KB | 21.02.2023<br>10:52:30 |                 |  |
| $\hat{a}$            | <b>MFH Sportforum 4</b><br>昂 Objektübersicht      | $\sim$                | > Objektverwaltung              | $\Omega$                                                                                   | ☑<br>o                        | gelesen                | Brühl, Mario VE03 Abmahnung wegen unbefug | 37 KB | 21.02.2023<br>10:49:12 | $\circ$ $\circ$ |  |
| 日·<br>$\overline{z}$ | Wohnung<br><b>VE03</b><br>€ vereinbarte Zahlungen | $\sim$                | Posteingang                     | $\sim$<br>Abrechnungen                                                                     |                               |                        |                                           |       |                        |                 |  |
|                      | © Geltungsdauer Zahlungen                         |                       |                                 | Objektverwaltung<br>Abnahmen                                                               |                               |                        |                                           |       |                        |                 |  |
|                      | <b>El Umlageeigenschaften</b>                     |                       |                                 | Aushänge                                                                                   |                               |                        |                                           |       |                        |                 |  |
|                      | Verbrauchsinformationen                           |                       | Kategorie setzen:               | Posteingang                                                                                |                               |                        |                                           |       |                        |                 |  |
|                      |                                                   | $\odot$               | $Q_{\nabla}$ .<br>Aktion wählen | Tags verwalten                                                                             |                               | C Kategorien verwalten |                                           |       |                        |                 |  |

Abb. 16: Kategorien ür mehrere Dokumente setzen

Reicht der Platz im Browser-Fenster nicht aus, um alle Spalten der Tabelle anzuzeigen, werden diese ausgeblendet. Am Zeilenanfang erscheint das Symbol

Klicken Sie auf dieses Symbol, um die ausgeblendeten Inhalte sichtbar zu machen.

## **7.3 Tags verwalten und hinzufügen**

Mit den "Tags" können Sie Ihre Dokumente filtern bzw. kennzeichnen.

Klicken Sie in der Fußzeile der Dokumentenansicht (siehe *>*Abb. 10) auf die Schaltfläche **Dags verwalten** um Tags neu anzulegen oder zu bearbeiten.

Die Ansicht der angelegten Tags öffnet sich:

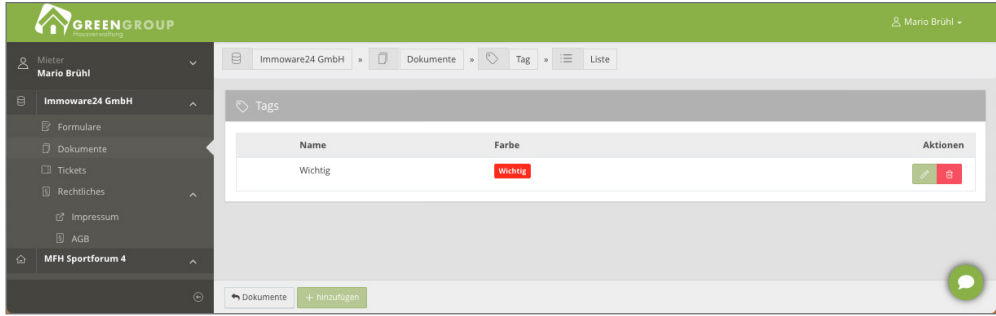

Abb. 17: Ansicht Tags

#### **Tags erstellen:**

Um einen Tag neu hinzuzufügen, klicken Sie in der Fußzeile auf die Schaltfläche Tragen Sie im Feld "Name" einen Namen für das Tag ein (z.B. "Wichtig"). Klicken Sie in das Feld "Farbe". Eine Farbpalette öffnet sich. Wählen Sie eine Farbe für das Tag aus (z.B. rot) oder tragen Sie den RGB-Farbcode ein.

Klicken Sie in der Fußzeile auf die Schaltfläche "speichern", um die Eintragungen zu übernehmen. Klicken Sie auf die Schaltfläche "abbrechen", um den Dialog ohne Änderungen zu verlassen.

#### **Tags für mehrere Dokumente bearbeiten:**

Um ür mehrere Dokumente Tags anzulegen oder zu bearbeiten, wählen Sie diese in der Dokumentenansicht (siehe Abb. 10) aus, indem Sie jeweils das Dokument durch Setzen des Häkchens am Anfang der Zeile markieren.

Klicken Sie in der Fußzeile auf die Schaltfläche

|                    | GREENGROUP                     |                         |                        |                               |                          |                              |                            |                                  |                                            |       |                        | & Mario Brühl +   |
|--------------------|--------------------------------|-------------------------|------------------------|-------------------------------|--------------------------|------------------------------|----------------------------|----------------------------------|--------------------------------------------|-------|------------------------|-------------------|
|                    | 8 Mieter<br><b>Mario Brühl</b> | $\ddotmark$             | $\Box$                 | Immoware24 GmbH > $\Box$      |                          |                              | Dokumente » $\equiv$ Liste |                                  |                                            |       |                        |                   |
| 目                  | Immoware24 GmbH                | $\widehat{\phantom{a}}$ | Kontext alle Oblekte + |                               | Status alle - Tag wählen |                              |                            | von                              | iii bis<br>Suchbegriff                     |       | $\alpha$<br>$\circ$    | Filtern           |
|                    | <b>图 Formulare</b>             |                         |                        |                               |                          |                              |                            |                                  |                                            |       |                        |                   |
|                    | Dokumente                      |                         | <b>Dokumente</b>       |                               |                          |                              |                            |                                  |                                            |       |                        | $\equiv$ $\equiv$ |
|                    | <b>EB</b> Tickets              |                         | Kategorien 0 0         |                               | $\mathbb{H}^*$           | Einträge                     |                            |                                  |                                            |       |                        |                   |
|                    | <b>同</b> Rechtliches           | $\hat{\phantom{a}}$     |                        |                               |                          |                              |                            |                                  |                                            |       |                        |                   |
|                    | c' Impressum                   |                         |                        | <b>S</b> kein Kategoriefilter |                          |                              | Status                     | Name                             |                                            | Größe | Freigabe               | Aktionen          |
|                    | <b>B</b> AGB                   |                         |                        |                               | $\Box$                   | $\overline{\mathbf{v}}$<br>o | gelesen                    | Mietspiegelbroschüre Dresden,pdf |                                            | 26 KB | 21.02.2023<br>10:52:30 | $\circ$ $\cdot$   |
| $\hat{w}$          | <b>MFH Sportforum 4</b>        | $\sim$                  |                        | Abrechnungen                  |                          |                              |                            |                                  |                                            |       |                        |                   |
|                    | 昂 Objektübersicht              |                         |                        | > Objektverwaltung            | $\Box$                   | ☑<br>œ                       | gelesen                    |                                  | Brühl, Mario VE03 Abmahnung wegen unbefugt | 37 KB | 21.02.2023<br>10:49:12 | $\circ$ :         |
| E-<br>$\mathbf{r}$ | <b>Wohnung</b><br><b>VE03</b>  | $\hat{\phantom{a}}$     |                        | Posteingang                   | $\circ$                  |                              |                            |                                  |                                            |       |                        |                   |
|                    | € vereinbarte Zahlungen        |                         |                        | Tag hinzufügen:               | <b>Wichtig</b>           |                              |                            |                                  |                                            |       |                        |                   |
|                    | <b>Geltungsdauer Zahlungen</b> |                         |                        | Tag entfernen:                |                          |                              |                            |                                  |                                            |       |                        |                   |
|                    | Umlageeigenschaften            |                         |                        | alle Tags entfernen           |                          |                              |                            |                                  |                                            |       |                        |                   |
|                    | Verbrauchsinformationen        |                         |                        |                               |                          |                              |                            |                                  |                                            |       |                        |                   |
|                    |                                |                         |                        | Kategorie setzen:             |                          |                              |                            |                                  |                                            |       |                        |                   |
|                    |                                | $\odot$                 | $Q_{\nabla}$ .         | Aktion wählen -               | Tags verwalten           |                              | C Kategorien verwalten     |                                  |                                            |       |                        |                   |

Abb. 18: Dokumente mit Tags verknüpfen

Wählen Sie im sich öffnenden Kontextmenü den Menüpunkt "Tag hinzufügen" (ohne darauf zu klicken).

Ein weiteres Kontextmenü öffnet sich. Wählen Sie hier den gewünschten Tag für die markierten Dokumente aus, indem Sie darauf klicken.

Wählen Sie im sich öffnenden Kontextmenü den Menüpunkt "Tags entfernen" (ohne darauf zu klicken). Ein weiteres Kontextmenü öffnet sich. Wählen Sie hier bereits gesetzte einzelne Tags für die

markierten Dokumente aus, indem Sie darauf klicken. Sie entfernen bereits gesetzte Tags. Wählen Sie im sich öffnenden Kontextmenü den Menüpunkt "alle Tags entfernen".

Eine Sicherheitsabfrage erscheint. Klicken Sie auf die Schaltfläche "Ok", werden alle bereits gesetzten Tags entfernt.

Klicken Sie auf die Schaltfläche "abbrechen", bleiben die Tags erhalten.

#### **Tags für ein Dokument bearbeiten:**

Alternativ können Sie ein Dokument öffnen und direkt ein Tag setzen.

Klicken Sie im geöffneten Dokument auf der rechten Fensterseite in der Zeile "Tags" auf das gewünschte Tag (wird mit einem Häkchen versehen).

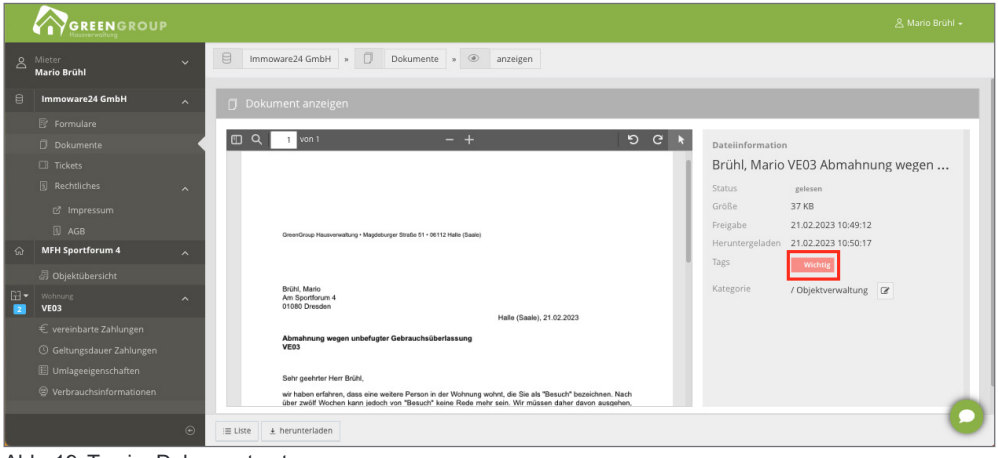

Abb. 19: Tag im Dokument setzen

## **8. Tickets**

Sie können das von Ihnen erstellte Formular in den Tickets zur Ansicht aufrufen, je nach Einstellung Ihres Verwalters.

Klicken Sie in der linken Menüliste auf den Menüpunkt "Tickets". Die Übersicht der erstellten Tickets öffnet sich:

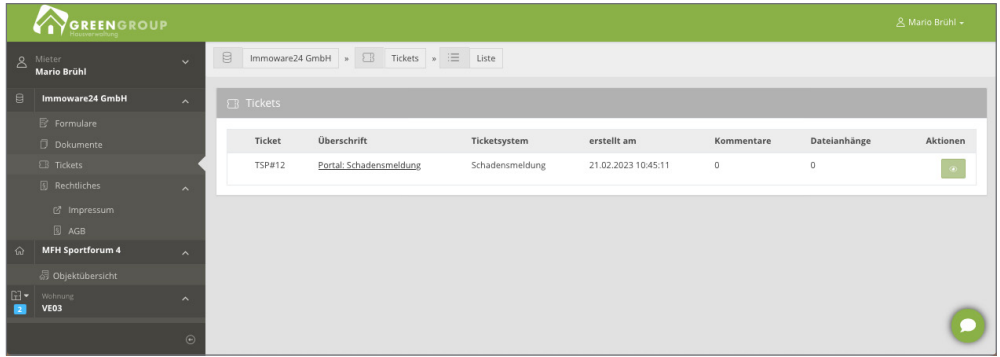

Abb. 20: Ansicht Tickets

In der Ansicht des Tickets können Sie (je nach Einstellung des Verwalters) Änderungen an dem Ticket einsehen sowie ergänzende Erläuterungen in dem Feld ür Kommentare hinzuügen. Je nachdem, welche Einstellungen Ihr Verwalter am betroffenen Ticket hinterlegt hat, können Sie entweder nur dem Verwalter oder allen Beteiligten einen Kommentar senden.

Klicken Sie auf das Ticket, um dieses zu öffnen:

|                | GREENGROUP                           |                                                                              | A Mario Brühl - |
|----------------|--------------------------------------|------------------------------------------------------------------------------|-----------------|
| $\Delta$       | Mieter<br><b>Mario Brühl</b>         | B<br>Immoware24 GmbH > B<br>Tickets » <sup></sup><br>anzeigen<br>$\ddotmark$ |                 |
| $\mathbf{a}$   | Immoware24 GmbH                      | Ticket anzeigen: TSP#12<br>$\overline{\phantom{a}}$                          |                 |
|                | <b>B</b> Formulare                   |                                                                              |                 |
|                | <b>Dokumente</b>                     | Übersicht                                                                    |                 |
|                | <b>El Tickets</b>                    | Ticket<br>TSP#12 - Portal: Schadensmeldung                                   |                 |
|                | <b>B</b> Rechtliches                 | Ticketsystem<br>Schadensmeldung                                              |                 |
|                | c <sup>7</sup> Impressum             | erstellt am<br>21.02.2023 10:45:11                                           |                 |
|                | <b>N</b> AGB                         |                                                                              |                 |
| $\hat{\omega}$ | <b>MFH Sportforum 4</b>              |                                                                              |                 |
|                | <b>Objektübersicht</b>               | Ursprünglich gesendete Daten                                                 |                 |
| E<br>۰.        | Wohnung:<br>VE03                     | Schaden betrifft<br>Wohnung<br>۸                                             |                 |
|                | € vereinbarte Zahlungen              | Erstes Auftreten (Tag)<br>21.02.2023                                         |                 |
|                | <sup>3</sup> Geltungsdauer Zahlungen | <b>Erstes Auftreten (Zeit)</b>                                               |                 |
|                | Umlageeigenschaften                  | Schadensursache<br>bekannt                                                   |                 |
|                | <sup>©</sup> Verbrauchsinformationen | <b>Beschädigt ist</b><br>Toilettenspülung                                    |                 |
|                |                                      | Schaden an der Toilettenspülung<br>Beschreibung                              |                 |
|                |                                      | Verwaltungseinheit<br>Dresden, MFH Sportforum 4 - VE03                       |                 |
|                |                                      |                                                                              |                 |
|                |                                      | Kommentar hinzufügen                                                         |                 |
|                |                                      | Text                                                                         |                 |
|                |                                      |                                                                              |                 |
|                |                                      |                                                                              |                 |
|                |                                      |                                                                              |                 |
|                |                                      | $\odot$<br><b>E Kommentar speichern</b><br>$\equiv$ Liste                    |                 |

Abb. 21: Ansicht geöffnetes Ticket

Erstellen Sie als Mieter/Eigentümer ein Formular mit einem angehängten Dokument, wird dieses in dem jeweiligen Ticket mit angezeigt.

Sofern der Verwalter ein Dokument aus dem Ticket heraus freigibt, erscheint es bei Ihnen in dem Menüpunkt "Dokumente".

# **9. Objektübersicht**

In der Objektübersicht erhalten Sie als Mieter/Eigentümer einen allgemeinen Überblick über das Objekt mit Objektfoto, Kontaktdaten, Informationen in verschiedenen Kategorien am schwarzen Brett.

Klicken Sie in der Menüleiste auf der linken Fensterseite im Haupt-Menüpunkt des Objektes auf den Unterpunkt "Objektübersicht". Der Überblick öffnet sich:

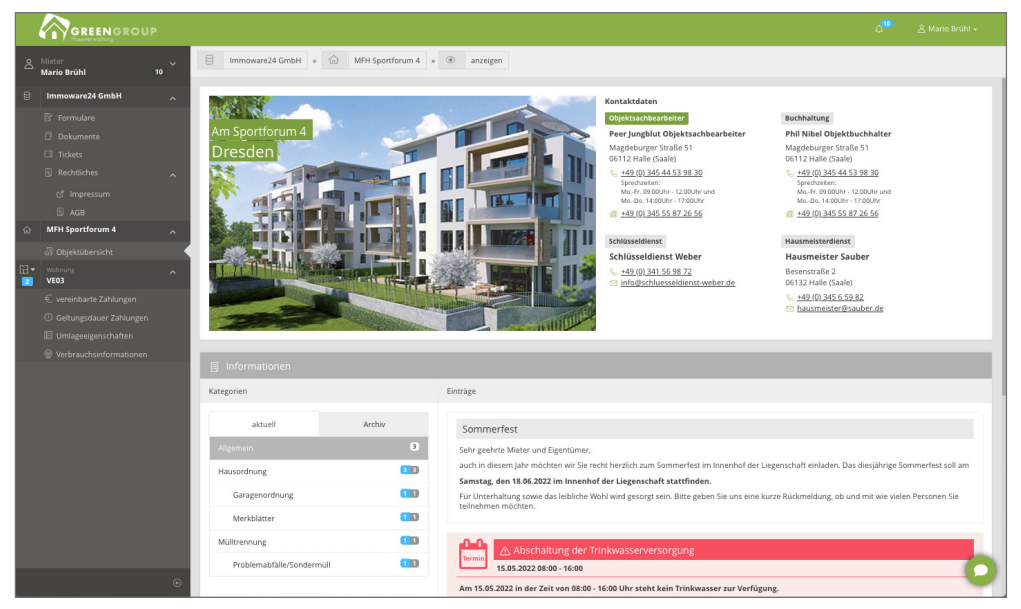

Abb. 22:Ansicht Objektübersicht Portal24

| Ġ.                             | GREENGROUP                                                                  | $\Delta^-$<br>$\equiv$ |
|--------------------------------|-----------------------------------------------------------------------------|------------------------|
| $\langle$ zurück               |                                                                             |                        |
|                                | <b>Aktuelles</b>                                                            |                        |
| П                              | Vorankündigung Hybride ETV<br>Œ<br>C 06.08.2022 11:00 bis 13:00             | У                      |
| Neumarkt 59, Halle (Saale)     | Belegprüfung<br>Œ                                                           | У                      |
| Aktuelles<br>Ŧ                 | Legionellenprüfung<br>⚠<br>21.02.2022 14:00 bis 17:00                       | У                      |
| ୟ<br>Ansprechpartner<br>⋟      | Metallschrott und Sperrmüll<br>Œ                                            | ⋟                      |
| <b>Beschluss-Sammlung</b><br>У | Abschaltung der Trinkwasserversorgung<br>⚠<br>id 15,02,2022 08:00 bis 16:00 | У                      |
| 28<br>Versammlungen<br>Y.      | Garagenordnung<br>r                                                         | У                      |
|                                | Hausordnung<br>œ                                                            | У                      |
| 奋                              | $\circ$<br>⋒                                                                | $\mathbb{R}$           |
| Startseite                     | Objekt<br>Kontakt                                                           | Einheit                |

Abb. 23: Ansicht Objektübersicht Portal24-App

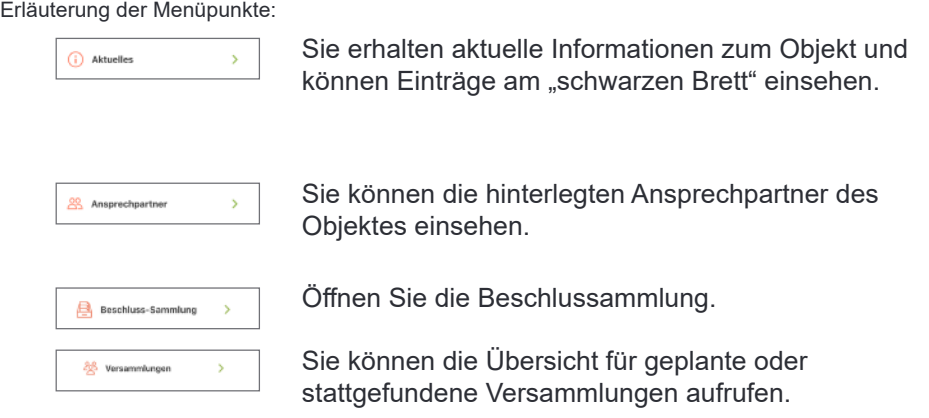

## **9.1 Objekt und Verwaltungseinheit wechseln**

#### **Objektansicht wechseln:**

Sind Sie in unterschiedlichen Objekten Mieter und/oder Eigentümer, können Sie das ausgewählte Objekt im Portal wechseln.

Klicken Sie auf die Schaltfläche **Die Austerstelle in der Menüleiste auf der linken Fensterseite vor dem** jeweiligen Objektnamen befindet.

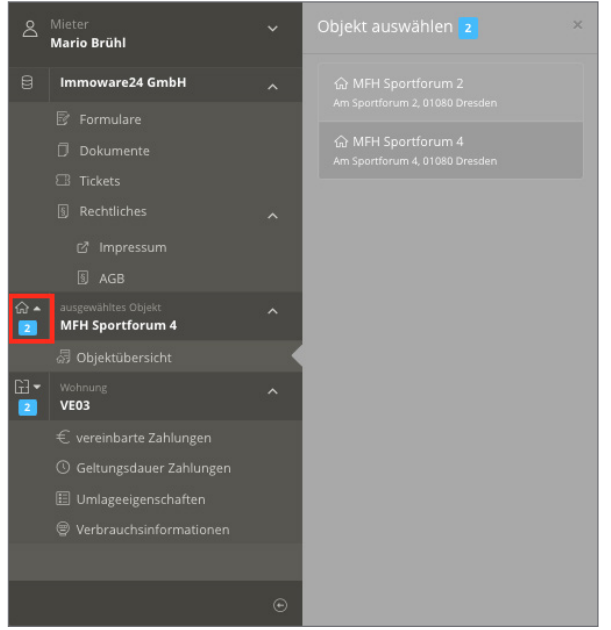

Abb. 24: Ansicht Objektauswahl Menüleiste

Die Zahl zeigt an, zu wie vielen Objekten zu Ihnen als Mieter/Eigentümer ein Vertragsverhältnis besteht. Wählen Sie ein Objekt in der Auswahlliste aus. Sie wechseln in das entsprechende Objekt.

#### **Verwaltungseinheit wechseln:**

Sind Sie Mieter oder Eigentümer mehrerer Verwaltungseinheiten, können Sie die ausgewählte Einheit im Portal24 wechseln.

Klicken Sie auf die Schaltfläche **Dreite in der Menüleiste auf der linken Fensterseite vor der** jeweiligen Verwaltungseinheit befindet.

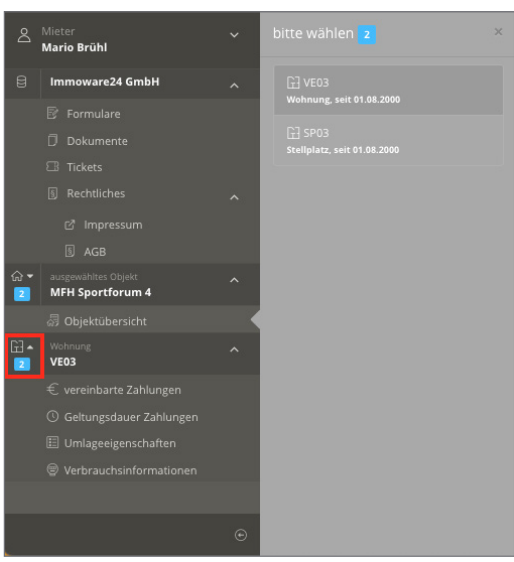

Abb. 25: Ansicht Auswahl Verwaltungseinheit

Die Zahl zeigt an, zu wie vielen Verwaltungseinheiten zu Ihnen als Mieter/Eigentümer ein Vertragsverhältnis besteht. Wählen Sie eine Verwaltungseinheit in der Auswahlliste aus. Sie wechseln in die entsprechende Einheit.

#### **In der Portal24-App:**

Falls mehrere Vertragsverhältnisse bestehen :

Klicken Sie auf das Symbol in der Fußleiste. Ein Kontextmenü erscheint. Klicken Sie auf den Dropdown-Pfeil neben der Bezeichnung der Verwaltungseinheit. Wechseln Sie zwischen den Einheiten.

## **10. Hybride Eigentümerversammlung/Digitaler Umlaufbeschluss**

Mit der Funktion "Hybride Eigentümerversammlung/Digitaler Umlaufbeschluss" erhalten Sie als Eigentümer im Portal24 übersichtlich alle relevanten Veranstaltungsinformationen, können Vorabstimmungen/Abstimmungen hinterlegen, Vollmachten erteilen, erhalten und einsehen.

Portal24 sowie die Portal24-App unterstützt die hybride Eigentümerversammlung und ermöglicht Ihnen als Eigentümer somit eine Abstimmung zur Eigentümerversammlung/Umlaubeschluss, Erteilung und Einsicht von Vollmachten und Vorabstimmungen in der App (über das Smartphone oder Tablet) zu hinterlegen. Voraussetzung hierür ist, dass der Verwalter die entsprechenden Module gebucht hat.

Klicken Sie in der Menüleiste in der linken Fensterseite auf die Funktion "Versammlungen", damit Sie als Eigentümer die hybride Eigentümerversammlung oder den digitalen Umlaubeschluss mit allen wichtigen Details einsehen, Vollmachten erteilen und Abstimmungen vergeben können. Die Versammlung muss der Verwalter vorher ür Sie reigeben, damit Sie diese einsehen können.

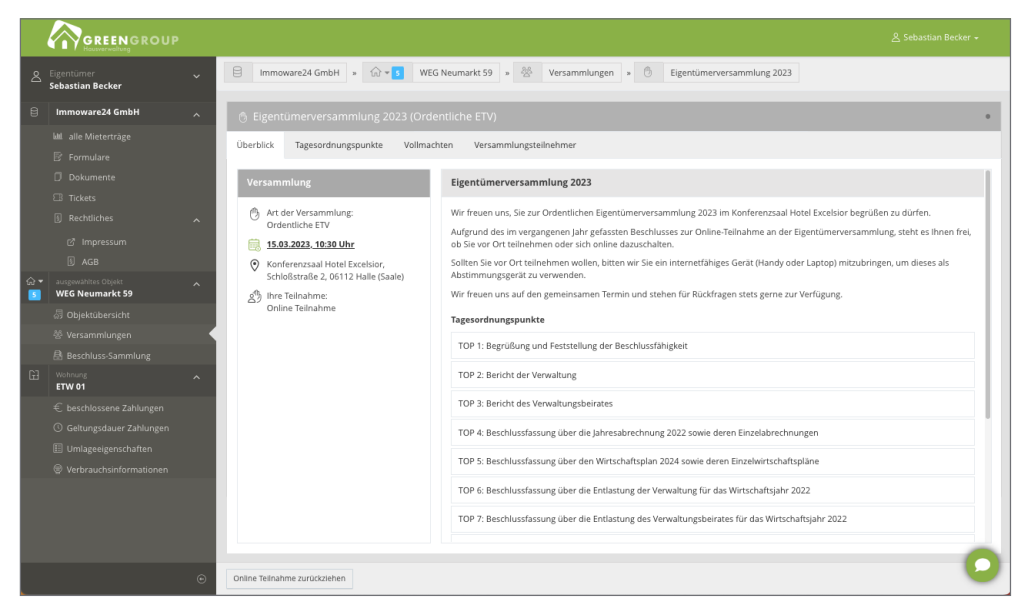

Abb. 26:Ansicht Eigentümerversammlung (Überblick) Portal24

| ß.                                                                                  | GREENGROUP                                                                                                    |  |  |  |  |
|-------------------------------------------------------------------------------------|----------------------------------------------------------------------------------------------------|--|--|--|--|
| < zurück                                                                            |                                                                                                    |  |  |  |  |
| Eigentümerversammlung 2023 (Ordentliche<br>ETV)<br>Neumarkt 59, 06110 Halle (Saale) | 凸<br>Art der Versammlung: Ordentliche ETV<br>15.03.2023, 10:30 Uhr<br>Konferenzsaal Hotel Excelsior, Schloßstraße 2, 06112<br>⊙<br>₫ħ<br>Ihre Teilnahme: Offen<br>Halle (Saale)                                                                                     |  |  |  |  |
| Überblick                                                                           | Eigentümerversammlung 2023<br>Wir freuen uns. Sie zur Ordentlichen Eigentümerversammlung 2023 im Konferenzsaal Hotel Excelsior begrüßen zu<br>dürfen.                                                                                                    |  |  |  |  |
| Vollmachten                                                                         | Aufgrund des im vergangenen Jahr gefassten Beschlusses zur Online-Teilnahme an der Eigentümerversammlung,<br>steht es Ihnen frei, ob Sie vor Ort teilnehmen oder sich online dazuschalten.                                                                          |  |  |  |  |
| Versammlungsteilnehmer                                                              | Sollten Sie vor Ort teilnehmen wollen, bitten wir Sie ein internetfähiges Gerät (Handy oder Laptop) mitzubringen,<br>um dieses als Abstimmungsgerät zu verwenden.<br>Wir freuen uns auf den gemeinsamen Termin und stehen für Rückfragen stets gerne zur Verfügung. |  |  |  |  |
| Tagesordnungspunkte                                                                 | Tagesordnungspunkte                                                                                                    |  |  |  |  |
| TOP 1: Begrüßung und Feststellu                                                     | TOP 1: Bearüßung und Feststellung der Beschlussfähigkeit                                                                                                    |  |  |  |  |
| TOP 2: Bericht der Verwaltung                                                       | Teilnahme                                                                                                    |  |  |  |  |
| TOP 3: Bericht des Verwaltungsb                                                     | Sie können hier Ihre Teilnahme zur Eigentümerversammlung bestätigen und der Versammlungsleitung mitteilen, ob<br>Sie vor Ort oder online teilnehmen werden.                                                                                                    |  |  |  |  |
| TOP 4: Beschlussfassung über di                                                     | <b>Vor Ort Teilnahme</b><br>Absage<br><b>Online Teilnahme</b>                                                                                                    |  |  |  |  |

Abb. 27: Ansicht Eigentümerversammlung (Überblick) Portal24-App

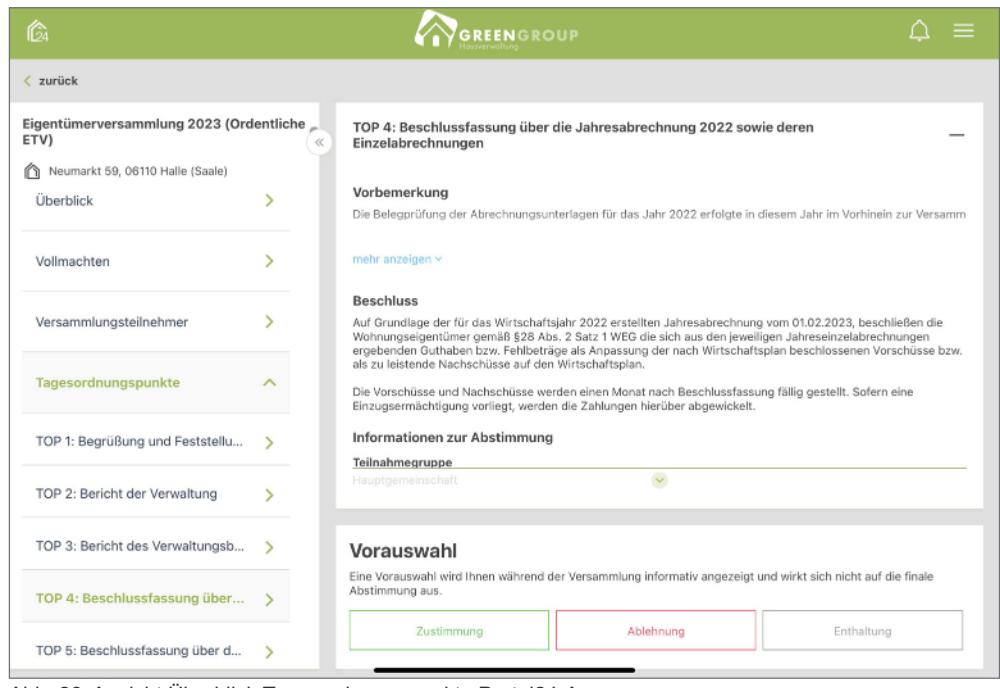

Abb. 28: Ansicht Überblick Tagesordnungspunkte Portal24-App

Im Handbuch für die hybride Eigentümerversammlung erfahren Sie im Detail, wie das Modul "Hybride Eigentümerversammlung" funktioniert sowie welche Funktionen Ihnen zur Verfügung stehen. Das Handbuch steht au unserer Homepage als Download ür Sie zur Verügung. Laden Sie sich die PDF-Datei hier herunter (ca. 4,5 MB)

# **11. Ansichten für Mieter**

Im Portal24 stehen Ihnen als Mieter die nachfolgenden Ansichten zur Verfügung.

#### **Vereinbarte Zahlungen**

Klicken Sie in der Menüleiste auf der linken Fensterseite im Hauptmenüpunkt Ihrer Verwaltungseinheit auf den Menüpunkt "vereinbarte Zahlungen".

Die Übersicht vereinbarter Zahlungen gemäß aktuellem Mietvertrag mit Zahlungsinformationen erscheint.

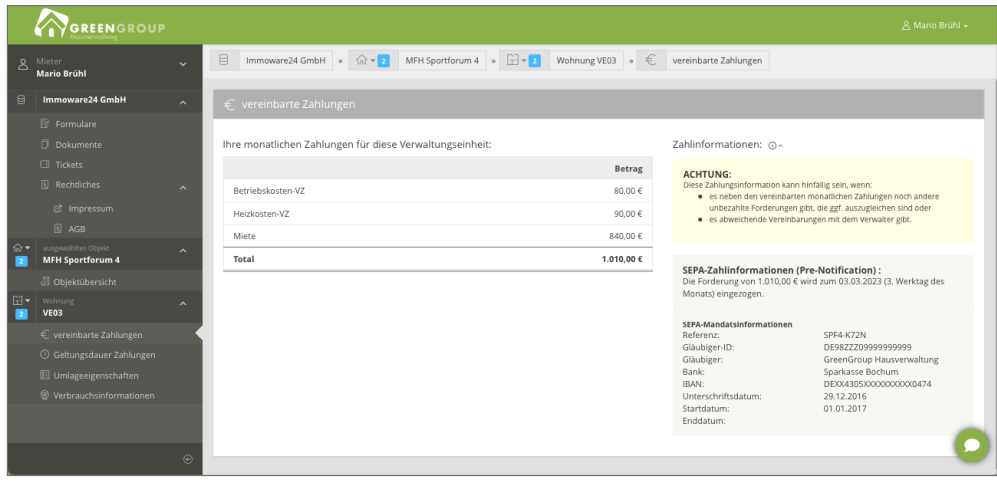

Abb. 29: Ansicht Zahlungsinformationen

# **Hinweis:** Wird eine Zahlung mit dem Symbol markiert, weist dies auf eine bereits bevorstehende Änderung hin (siehe "Geltungsdauer Zahlungen").

#### **Geltungsdauer Zahlungen**

Klicken Sie in der Menüleiste auf der linken Fensterseite im Hauptmenüpunkt Ihrer Verwaltungseinheit auf den Menüpunkt "Geltungsdauer Zahlungen".

Die Übersicht über die Geltungsdauer von Zahlungen ür vergangene und zuküntige Zeiträume (z.B. neue Miete 01.01.2022) gemäß aktuellem Mietvertrag mit Zahlungsinformationen erscheint.

|    | GREENGROUP                                     |                         |                                                      |                                                |                                             | & Mario Brühl + |  |  |  |  |
|----|------------------------------------------------|-------------------------|------------------------------------------------------|------------------------------------------------|---------------------------------------------|-----------------|--|--|--|--|
|    | & Mieter<br><b>Mario Brühl</b>                 | $\checkmark$            | B<br>Immoware24 GmbH $\rightarrow$ $\widehat{a}$ + 2 | MFH Sportforum 4 $\rightarrow$ $\boxed{+}$ + 2 | Wohnung VE03 » 1<br>Geltungsdauer Zahlungen |                 |  |  |  |  |
| 目  | <b>Immoware24 GmbH</b>                         | $\widehat{\phantom{a}}$ | <b>6</b> Geltungsdauer Zahlungen                     |                                                |                                             |                 |  |  |  |  |
|    | <b>图 Formulare</b>                             |                         |                                                      |                                                |                                             |                 |  |  |  |  |
|    | <b>Dokumente</b>                               |                         | Gültigkeit der vereinbarten Zahlungen:               |                                                |                                             |                 |  |  |  |  |
|    | <b>ER</b> Tickets                              |                         | Startdatum                                           | Enddatum                                       | fällig am                                   | Betrag          |  |  |  |  |
|    | <b>B</b> Rechtliches                           | $\widehat{\phantom{a}}$ | Vertragsverlauf für Betriebskosten-VZ                |                                                |                                             |                 |  |  |  |  |
|    | d' Impressum                                   |                         | 01.08.2000                                           | 31.08.2014                                     | 3. Werktag des Monats                       | 50.00 €         |  |  |  |  |
|    | <b>D</b> AGB                                   |                         | 01.09.2014                                           | 31.05.2015                                     | 3. Werktag des Monats                       | 60,00 €         |  |  |  |  |
| 命- | ausgewähltes Objekt<br><b>MFH Sportforum 4</b> | Ä                       | 01.06.2015                                           | 31.07.2016                                     | 3. Werktag des Monats                       | 70.00 €         |  |  |  |  |
|    | 易 Objektübersicht                              |                         | 01.08.2016                                           |                                                | 3. Werktag des Monats                       | 80,00 €         |  |  |  |  |
| E  | Wohnung<br><b>VE03</b>                         | ∼                       | Vertragsverlauf für Heizkosten-VZ                    |                                                |                                             |                 |  |  |  |  |
|    | € vereinbarte Zahlungen                        |                         | 01.08.2000                                           | 31.08.2014                                     | 3. Werktag des Monats                       | 55.00 €         |  |  |  |  |
|    | © Geltungsdauer Zahlungen                      |                         | 01.09.2014                                           | 31.07.2016                                     | 3. Werktag des Monats                       | 65,00 €         |  |  |  |  |
|    | <b>E</b> Umlageeigenschaften                   |                         | 01.08.2016                                           |                                                | 3. Werktag des Monats                       | 90.00 €         |  |  |  |  |
|    | C Verbrauchsinformationen                      |                         | Vertragsverlauf für Miete                            |                                                |                                             |                 |  |  |  |  |
|    |                                                |                         | 01.08.2000                                           | 31.12.2012                                     | 3. Werktag des Monats                       | 360,00 €        |  |  |  |  |
|    |                                                |                         | 01.01.2013                                           | 31.07.2016                                     | 3. Werktag des Monats                       | 460,00 €        |  |  |  |  |
|    |                                                |                         | 01.08.2016                                           | 30.11.2017                                     | 3. Werktag des Monats                       | 560.00 €        |  |  |  |  |
|    |                                                |                         | 01.12.2017                                           | 30.11.2018                                     | 3. Werktag des Monats                       | 660.00 €        |  |  |  |  |
|    |                                                |                         | 01.12.2018                                           | 31.12.2021                                     | 3. Werktag des Monats                       | 760.00 €        |  |  |  |  |
|    |                                                |                         | 01.01.2022                                           | 31.12.2022                                     | 3. Werktag des Monats                       | 800,00 €        |  |  |  |  |
|    |                                                |                         | A<br>01.01.2023                                      | 31.12.2023                                     | 3. Werktag des Monats                       | 840,00 €        |  |  |  |  |
|    |                                                |                         | 01.01.2024                                           |                                                | 3. Werktag des Monats                       | 870.0           |  |  |  |  |
|    |                                                | $\odot$                 |                                                      |                                                |                                             |                 |  |  |  |  |

Abb. 30: Ansicht Geltungsdauer Zahlungen

#### **Umlageeigenschaften**

Klicken Sie in der Menüleiste auf der linken Fensterseite im Hauptmenüpunkt Ihrer Verwaltungseinheit auf den Menüpunkt "Umlageeigenschaften".

Die Übersicht über Umlageeigenschaten ür die Kostenumlage gemäß Mietvertrag erscheint.

|                   | VGREENGROUP                                                    |                          |                                                                                                    |            |                     | A Mario Brühl +      |  |  |  |  |  |  |
|-------------------|----------------------------------------------------------------|--------------------------|----------------------------------------------------------------------------------------------------|------------|---------------------|----------------------|--|--|--|--|--|--|
| $\mathcal{S}_{0}$ | Mieter<br>Mario Brühl                                          | $\ddotmark$              | 8<br>Immoware24 GmbH > $\widehat{W} = 2$ MFH Sportforum 4 > $\widehat{H} = 2$ Wohnung VE03 > $\widehat{H}$                                                                                                    |            | Umlageeigenschaften |                      |  |  |  |  |  |  |
| 日                 | Immoware24 GmbH                                                | $\sim$                   | <b>日 Umlageeigenschaften</b>                                                                                                    |            |                     |                      |  |  |  |  |  |  |
|                   | R Formulare<br>Dokumente<br><b>EB</b> Tickets                  |                          | Umlageeigenschaften: @^                                                                                                    |            |                     |                      |  |  |  |  |  |  |
|                   | <b>B</b> Rechtliches<br><sup>2</sup> Impressum<br><b>D</b> AGB | $\overline{\phantom{a}}$ | Mit Hilfe der hier aufgelisteten Umlageeigenschaften werden Kosten- und Ertragsanteile berechnet. Nicht alle angezeigten Umlageeigenschaften müssen vom Verwalter aktuell genutzt werden; manche<br>resultieren evtl. aus hinfälligen Vereinbarungen.<br>Ein "ja" für ext. berechn. Heiz-, Wasser-/sonst. Kosten bedeutet, dass diese Kostenanteile von externen Abrechnungsunternehmen berechnet werden und in die Abrechnung ihres Verwalters einfließen.<br>Ein "Ja" für Festumlage bedeutet, dass es ggf. Kosten gibt, die dem Empfänger direkt zugewiesen werden. |            |                     |                      |  |  |  |  |  |  |
|                   | ausgewähltes Objekt<br><b>MFH Sportforum 4</b>                 | $\lambda$                | Eigenschaft                                                                                                    | Startdatum | Enddatum            | Wert                 |  |  |  |  |  |  |
|                   | 昂 Objektübersicht                                              |                          | Wohnfläche / Gewerbefläche                                                                                                    | 01.08.2000 |                     | 80.00 m <sup>2</sup> |  |  |  |  |  |  |
| $F -$             | Wohnung                                                        | $\sim$                   | Heizfläche                                                                                                    | 01.08.2000 |                     | $80.00 \text{ m}^2$  |  |  |  |  |  |  |
|                   | <b>VE03</b>                                                    |                          | Warmwasserfläche                                                                                                    | 01.08.2000 |                     | $80.00 \text{ m}^2$  |  |  |  |  |  |  |
|                   | € vereinbarte Zahlungen                                        |                          | Anzahl Finheit                                                                                                    | 01.08.2000 |                     | 1,00 Einh.           |  |  |  |  |  |  |
|                   | Geltungsdauer Zahlungen                                        |                          | Kabel-TV                                                                                                    | 01.08.2000 |                     | 1,00 Einh.           |  |  |  |  |  |  |
|                   | <b>El Umlageeigenschaften</b>                                  |                          | Festumlage                                                                                                    | 01.08.2000 |                     | ia                   |  |  |  |  |  |  |
|                   | C Verbrauchsinformationen                                      |                          | ext. berechn. Wasser-/sonst. Kosten                                                                                                    | 01.08.2000 |                     | ia                   |  |  |  |  |  |  |
|                   |                                                                |                          | ext. berechn. Heizkosten                                                                                                    | 01.08.2000 |                     | ja                   |  |  |  |  |  |  |
|                   |                                                                |                          |                                                                                                    |            |                     |                      |  |  |  |  |  |  |
|                   |                                                                | $\odot$                  |                                                                                                    |            |                     |                      |  |  |  |  |  |  |

Abb. 31: Ansicht Umlageeigenschaften

#### **Verbrauchsinformationen**

Klicken Sie in der Menüleiste auf der linken Fensterseite im Hauptmenüpunkt Ihrer Verwaltungseinheit auf den Menüpunkt "Verbrauchsinformationen".

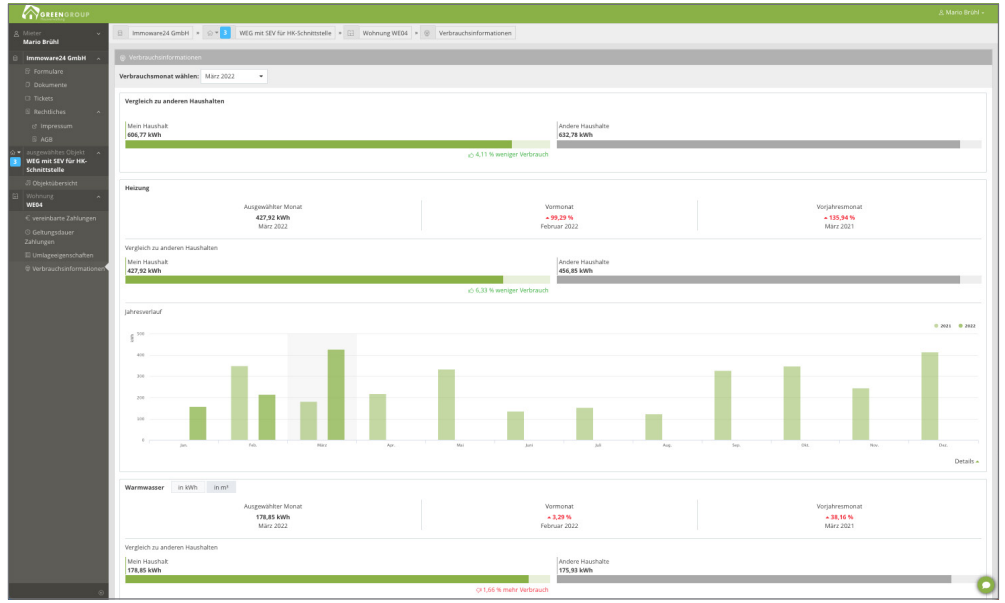

Die Übersicht über Verbrauchsinformationen nach EED-Richtlinie erscheint.

Abb. 32: Ansicht Verbrauchsinformationen

# **12. Ansichten für Eigentümer**

Sie haben als Eigentümer die Möglichkeit, sich ür Ihre Verwaltungseinheit verschiedene Auswertungen und Überblicke über die Objekte und Verwaltungseinheiten zu erhalten.

## **Beschluss-Sammlung**

Klicken Sie in der Menüleiste auf der linken Fensterseite im Hauptmenüpunkt des Objektes auf den Menüpunkt "Beschluss-Sammlung".

Die Übersicht der Beschlüsse werden in der Beschluss-Sammlung aufgeführt.

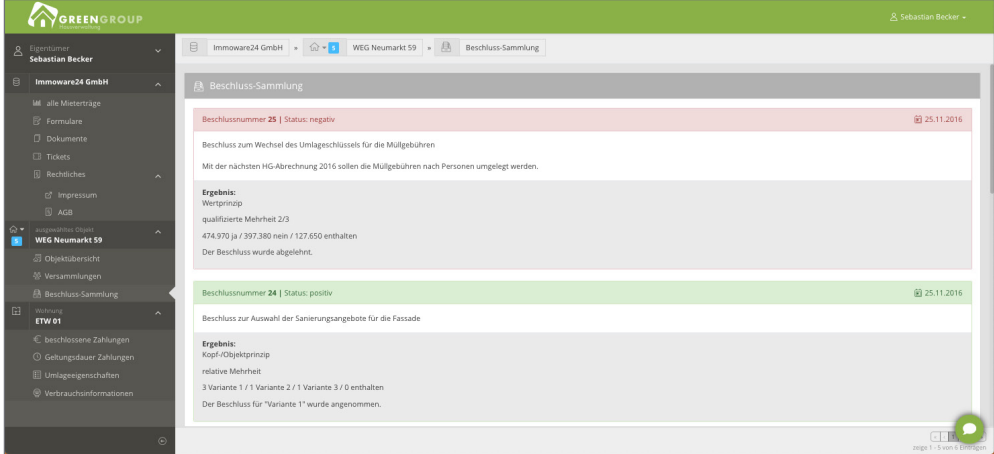

Abb. 33: Ansicht Beschluss-Sammlung

#### **alle Mieterträge**

Klicken Sie in der Menüleiste auf der linken Fensterseite im Hauptmenüpunkt Ihrer Verwaltung auf den Menüpunkt "alle Mieterträge".

Sie erhalten die Statistik und alle Mieterträge Ihrer Immobilien:

|              | GREENGROUP                                                |                                                                   |                                                                                                    |                 |             |                       |                | Я Sebastian Becker →                 |  |  |  |
|--------------|-----------------------------------------------------------|-------------------------------------------------------------------|----------------------------------------------------------------------------------------------------|-----------------|-------------|-----------------------|----------------|--------------------------------------|--|--|--|
| $\mathbf{z}$ | Eigentümer<br><b>Sebastian Becker</b>                     | 目<br>Immoware24 GmbH > Lilil<br>$\ddotmark$                       | alle Mieterträge                                                                                                    |                 |             |                       |                |                                      |  |  |  |
| ₿            | Immoware24 GmbH                                           | <b>III</b> alle Mieterträge<br>$\widehat{\phantom{a}}$            |                                                                                                    |                 |             |                       |                |                                      |  |  |  |
|              | <b>III</b> alle Mieterträge                               |                                                                   |                                                                                                    | Zusammenfassung | Wohneinheit | Optionsfläche<br>Büro | Stellplatz     | Werkstatt                            |  |  |  |
|              | <b>E</b> Formulare                                        |                                                                   |                                                                                                    |                 |             |                       |                |                                      |  |  |  |
|              | D Dokumente                                               | Verwaltungseinheiten- und Leerstandsinformation                   |                                                                                                    |                 |             |                       |                |                                      |  |  |  |
|              | <b>B</b> Tickets                                          |                                                                   |                                                                                                    | Typ             |             | bewohnt               | leer           | Anzahl                               |  |  |  |
|              | <b>B</b> Rechtliches                                      | Stellplatz: 2<br>$\lambda$                                        |                                                                                                    | Wohneinheit     |             | 17                    | $\overline{4}$ | 21                                   |  |  |  |
|              | <sup>2</sup> Impressum                                    |                                                                   |                                                                                                    | Büro            |             | $\overline{1}$        | $\mathbf{1}$   | $\overline{a}$                       |  |  |  |
| ଳ ∗          | <b>D</b> AGB<br>ausgewähltes Objekt                       |                                                                   |                                                                                                    | Optionsfläche   |             | $\overline{1}$        | $\mathbf{1}$   | $\overline{\mathbf{2}}$              |  |  |  |
| n            | <b>WEG Neumarkt 59</b>                                    | Wohneinheit: 4                                                    | <b>Branches</b>                                                                                                    | Stellplatz      |             | 4                     | $\overline{2}$ | 6                                    |  |  |  |
|              | 昂 Objektübersicht                                         |                                                                   |                                                                                                    | Werkstatt       |             | $\overline{1}$        | $\circ$        | 1                                    |  |  |  |
|              | ※ Versammlungen                                           |                                                                   | Wohneinheit: 17                                                                                                    | alle            |             | 24                    | $\bf{8}$       | 32                                   |  |  |  |
| Œ            | <b>昼 Beschluss-Sammlung</b><br>Wohnung                    |                                                                   | <b>bowohnt</b>                                                                                                    |                 |             |                       |                |                                      |  |  |  |
|              | <b>ETW 01</b>                                             | Stellplatz: 4                                                     |                                                                                                    |                 |             |                       |                |                                      |  |  |  |
|              | € beschlossene Zahlungen                                  |                                                                   |                                                                                                    |                 |             |                       |                |                                      |  |  |  |
|              | © Geltungsdauer Zahlungen<br><b>E</b> Umlageeigenschaften |                                                                   |                                                                                                    |                 |             |                       |                |                                      |  |  |  |
|              | © Verbrauchsinformationen                                 |                                                                   |                                                                                                    |                 |             |                       |                |                                      |  |  |  |
|              |                                                           | Zahlungsstatistik: o^                                             |                                                                                                    |                 |             |                       |                |                                      |  |  |  |
|              |                                                           | an jeder Verwaltungseinheit erfasst wurden.                       | ACHTUNG: Die Zahlungen entsprechen den mit aktuellen Mietverträgen vereinbarten monatlichen Zahlungspflichten der Mieter. Der Verwalter kann zusätzlich auch Ertragsziele an den Verwaltungseinheiten<br>hinterlegen, die ggf. von den mit den Mietverträgen vereinbarten Zahlungen abweichen, weil die Vermarktungsziele nicht immer erreicht werden konnten.<br>Oder es besteht aktuell Leerstand, so dass es ein Ertragsziel, aber aktuell keine vertraglich vereinbarte Zahlung gibt. Die hier ausgewiesene Differenz ist nur aussagekräftig, wenn die Ertragsziele ausnahmslos |                 |             |                       |                |                                      |  |  |  |
|              |                                                           | monatliche Zahlungen<br>in den aktuellen Mietverträgen vereinbart | netto                                                                                                    | USt.            | brutto      | Ertragsziel           |                | Differenz<br>$netto <$ > Ertragsziel |  |  |  |
|              |                                                           | Betriebskosten-VZ                                                 | 2.610,00 €                                                                                                    | 43,70 €         | 2.653,70 €  | 3.170,00 €            |                | -560,00 €                            |  |  |  |
|              |                                                           | Garagenmiete                                                      | 50.00 €                                                                                                    | $0.00 \in$      | 50,00€      | 100,00 €              |                | $-50,00 \in$                         |  |  |  |
|              |                                                           | Heizkosten-VZ                                                     | 710,00 €                                                                                                    | $0,00 \in$      | 710,00 €    | 1.140,00 €            |                | -430,00 €                            |  |  |  |
|              |                                                           | Miete                                                             | 12.760,00 €                                                                                                    | 475,00 €        | 13.235,00 € | 16,450,00 €           |                | -3.690,00 €                          |  |  |  |
|              |                                                           | Stellplatzmiete                                                   | 420,00 €                                                                                                    | $0,00 \in$      | 420,00 €    | 480,00 €              |                | $-60,00 \in$                         |  |  |  |
|              |                                                           | sonstige Miete                                                    | 200,00 €                                                                                                    | $0,00 \in$      | 200,00 €    | 300,00 €              |                | $-100,006$                           |  |  |  |
|              |                                                           | Summe<br>$\odot$                                                  | 16.750,00 €                                                                                                    | 518,70€         | 17.268,70 € | 21.640,00 €           |                | $-4.890,00$                          |  |  |  |

Abb. 34: Übersicht/Auswertung alle Mieterträge

#### **einzelne Mieterträge**

Klicken Sie in der Menüleiste auf der linken Fensterseite im Hauptmenüpunkt Ihrer Verwaltungseinheit auf den Menüpunkt "Mieterträge".

 $0.006$  $\overline{\phantom{a}}$ 03,00  $0.006$  $0.004$ 

Sie erhalten die Statistik ür einzelne ausgewählte Mieterträge Ihrer Immobilien:

Abb. 35: Übersicht/Auswertung einzelner Mieterträge

## **Hinweis:**

Die ausgewiesenen Zahlungen entsprechen den mit aktuellen Mietverträgen vereinbarten monatlichen Zahlungspflichten der Mieter. Der Verwalter kann zusätzlich auch Ertragsziele an den Verwaltungseinheiten hinterlegen, die ggf. von den mit den Mietverträgen vereinbarten Zahlungen abweichen, weil die Vermarktungsziele nicht immer erreicht werden konnten.

Besteht aktuell Leerstand, so dass es ein Ertragsziel an der Verwaltungseinheit, aber aktuell keine vertraglich vereinbarte Zahlung gibt, kann dies auch hinterlegt werden.

Die ausgewiesene Differenz ist nur aussagekräftig, wenn die Ertragsziele ausnahmslos an jeder Verwaltungseinheit erfasst wurden.

Buchhalterische Werte aus Sollstellungen oder Zahlungen werden hier nicht angezeigt.

#### **beschlossene Zahlungen**

Klicken Sie in der Menüleiste auf der linken Fensterseite im Hauptmenüpunkt Ihrer Verwaltungseinheit auf den Menüpunkt "beschlossene Zahlungen" (Hausgeld/Rücklage gemäß Wirtschaftsplan). Sie erhalten die Übersicht ür beschlossene Zahlungen.

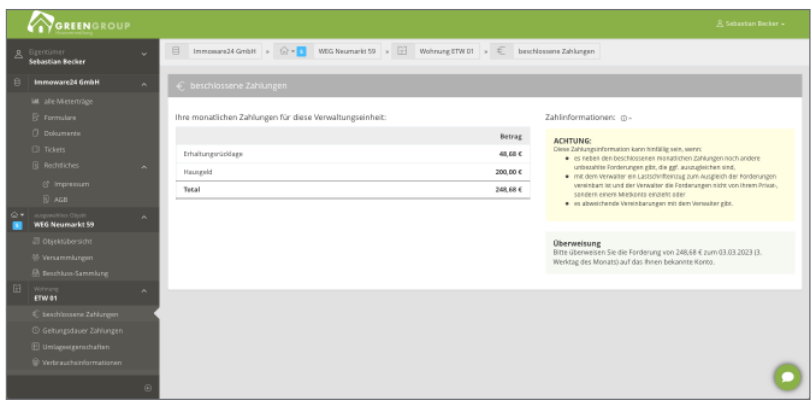

Abb. 36: Übersicht beschlossener Zahlungen

#### **Geltungsdauer Zahlungen**

Klicken Sie in der Menüleiste auf der linken Fensterseite im Hauptmenüpunkt Ihrer Verwaltungseinheit auf den Menüpunkt "Geltungsdauer Zahlungen".

Sie erhalten die Übersicht ür die Geltungsdauer ür vergangene und zuküntige Zahlungen.

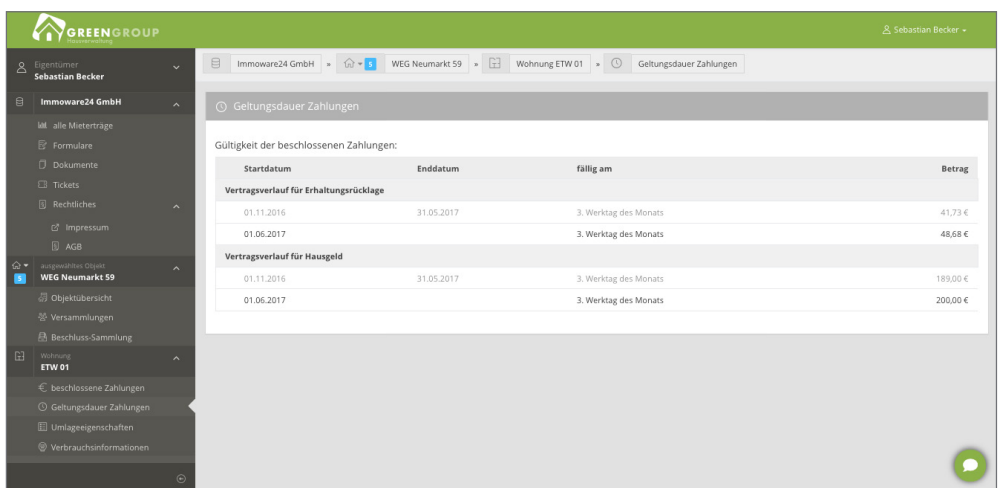

Abb. 37: Geltungsdauer Zahlungen

#### **Umlageeigenschaften**

Klicken Sie in der Menüleiste auf der linken Fensterseite im Hauptmenüpunkt Ihrer Verwaltungseinheit auf den Menüpunkt "Umlageeigenschaften".

Sie erhalten die Übersicht Umlageeigenschaten ür die Kostenumlage gemäß Teilungserklärung.

|                | GREENGROUP                                                                                                    |                          |                                            |                                          |                     | A Sebastian Becker +  |  |  |  |  |  |  |
|----------------|----------------------------------------------------------------------------------------------------|--------------------------|--------------------------------------------|------------------------------------------|---------------------|-----------------------|--|--|--|--|--|--|
| 8 <sup>2</sup> | Eigentümer<br><b>Sebastian Becker</b>                                                                                                    | $\ddotmark$              | B<br>Immoware24 GmbH $*$ $\widehat{w} * s$ | WEG Neumarkt 59 > F3 Wohnung ETW 01 > E3 | Umlageeigenschaften |                       |  |  |  |  |  |  |
| 日              | <b>Immoware24 GmbH</b>                                                                                                    | $\mathbf{A}$             | <b>El Umlageeigenschaften</b>              |                                          |                     |                       |  |  |  |  |  |  |
|                | <b>Idl</b> alle Mieterträge<br><b>E</b> Formulare                                                                                                    |                          | Umlageeigenschaften: @ ^                   |                                          |                     |                       |  |  |  |  |  |  |
|                | <b>Dokumente</b><br>Mit Hilfe der hier aufgelisteten Umlageeigenschaften werden Kosten- und Ertragsanteile berechnet. Nicht alle angezeigten Umlageeigenschaften müssen vom Verwalter aktuell genutzt werden; manche resultieren<br><b>EB</b> Tickets<br>evtl. aus hinfälligen Vereinbarungen.<br>Ein "ja" für ext, berechn. Heiz-, Wasser-/sonst. Kosten bedeutet, dass diese Kostenanteile von externen Abrechnungsunternehmen berechnet werden und in die Abrechnung Ihres Verwalters einfließen.<br><b>Rechtliches</b><br>$\overline{\phantom{a}}$<br>Ein "ja" für Festumlage bedeutet, dass es ggf. Kosten gibt, die dem Empfänger direkt zugewiesen werden. |                          |                                            |                                          |                     |                       |  |  |  |  |  |  |
|                | c <sup>7</sup> Impressum<br><b>图 AGB</b>                                                                                                    |                          | Eigenschaft                                | Startdatum                               | Enddatum            | Wert                  |  |  |  |  |  |  |
| $\hat{m}$      | ausgewähltes Objekt<br><b>WEG Neumarkt 59</b>                                                                                                    | $\overline{\phantom{a}}$ | Wohnfläche                                 | 01.11.2016                               |                     | 114,85 m <sup>2</sup> |  |  |  |  |  |  |
|                | Dobjektübersicht                                                                                                    |                          | Heizfläche                                 | 01.11.2016                               |                     | $114.85 \text{ m}^2$  |  |  |  |  |  |  |
|                | 중 Versammlungen                                                                                                    |                          | Miteigentumsanteil                         | 01.11.2016                               |                     | 165,897 Anzahl        |  |  |  |  |  |  |
|                | B Beschluss-Sammlung                                                                                                    |                          | Anzahl Einheit                             | 01.11.2016                               |                     | 1.00 Einh.            |  |  |  |  |  |  |
| F <sub>1</sub> | Wohnung<br><b>ETW 01</b>                                                                                                    | $\hat{\phantom{a}}$      | Festumlage                                 | 01.11.2016                               |                     | ja                    |  |  |  |  |  |  |
|                | € beschlossene Zahlungen                                                                                                    |                          | ext. berechn. Wasser-/sonst. Kosten        | 01.11.2016                               |                     | ja                    |  |  |  |  |  |  |
|                | <b>Geltungsdauer Zahlungen</b>                                                                                                    |                          | ext. berechn. Heizkosten                   | 01.11.2016                               |                     | ja                    |  |  |  |  |  |  |
|                | <b>El Umlageeigenschaften</b>                                                                                                    |                          | MEA allgemein                              | 01.11.2016                               |                     | 165,897 MEA           |  |  |  |  |  |  |
|                | C Verbrauchsinformationen                                                                                                    |                          |                                            |                                          |                     |                       |  |  |  |  |  |  |
|                |                                                                                                    | $\odot$                  |                                            |                                          |                     |                       |  |  |  |  |  |  |

Abb. 38: Umlageeigenschaften

# **13. Verbrauchsinformationen**

Gemäß der neuen EED-Richtlinie müssen Vermieter ihren Bewohnern ab 2022 die monatlichen Verbrauchsinformationen zur Verfügung stellen.

Eine Übermittlung der monatlichen Verbrauchsinformationen ist unter anderem über das Portal24 möglich.

Klicken Sie in der Menüleiste auf der linken Fensterseite in der Verwaltungseinheit auf den Menüpunkt "Verbrauchsinformationen". Sie als Mieter erhalten alle erforderlichen Daten mit Vergleichswerten im Überblick.

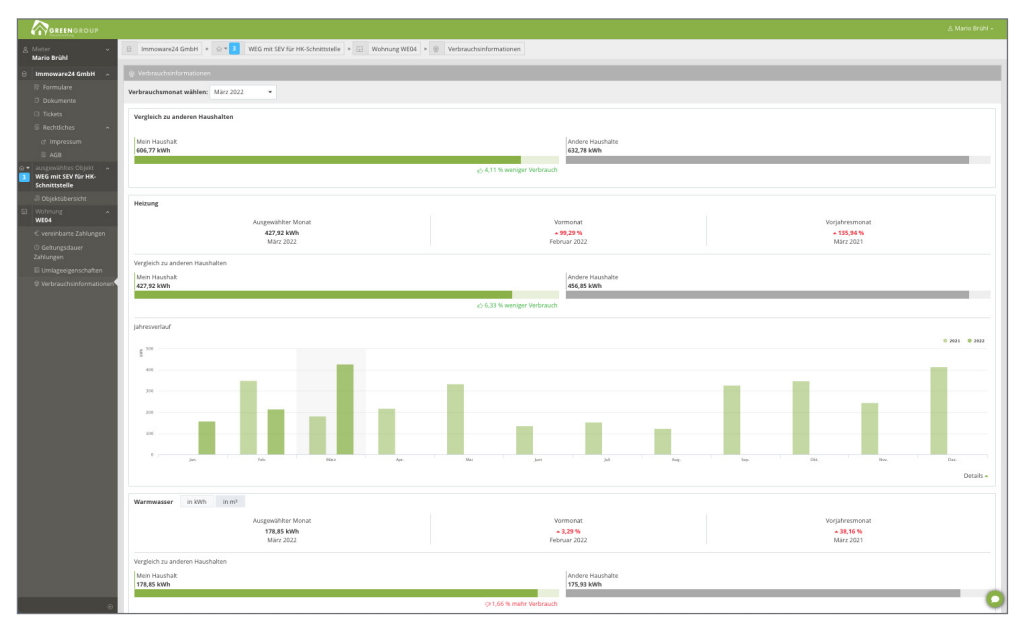

Abb. 39: Ansicht Verbrauchsinformationen

## **14. Chat-Bot**

Der Chat-Bot ermöglicht Ihnen, sofern vom Verwalter aktiviert, die maschinengestützte Kommunikation mit Ihrem Verwalter. Besprechen Sie Ihre Anfragen. Der Verwalter erhält die von Ihnen gestellten Anfragen direkt im Verwaltungssystem.

Der Chatbot erscheint im Portal24 rechts unten.

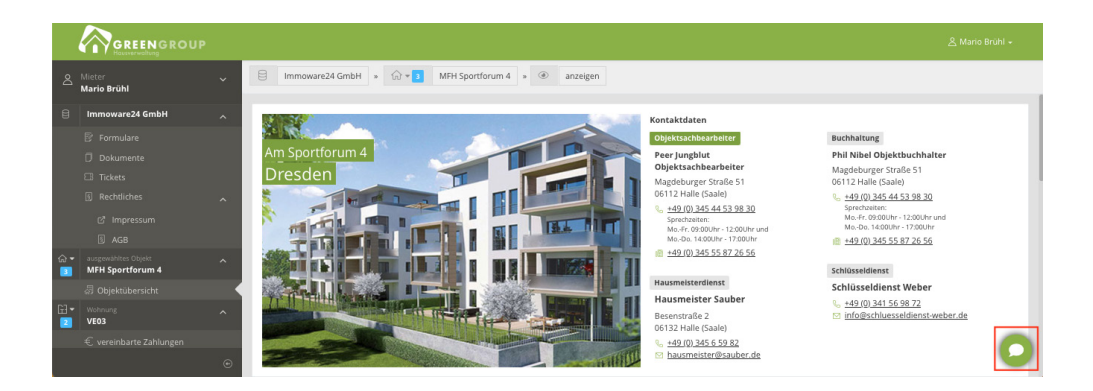

Klicken Sie auf das Sprechblasen-Symbol. Der Chat-Bot öffnet sich:

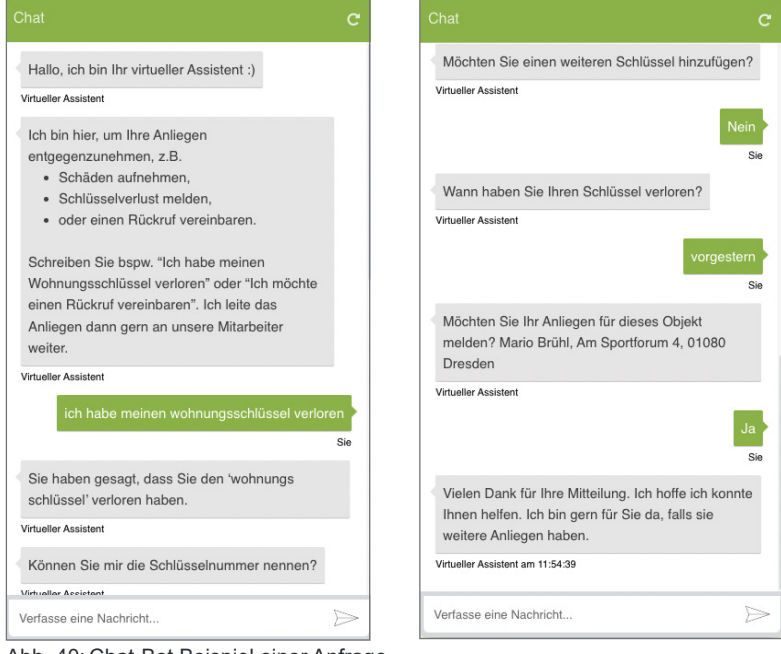

Abb. 40: Chat-Bot Beispiel einer Anfrage

Geben Sie Ihre Anfrage im Textfeld ein und schicken Sie diese ab, indem Sie entweder auf das Pfeil-Symbol klicken oder die ENTER-Taste auf Ihrer Tastatur drücken.

#### I**n der Portal24-App:**

Klicken Sie in der allgemeinen Objektübersicht auf das Symbol  $\Omega$  Kontakt . Der "Chat-Bot" öffnet sich.

# **15. E-Mail-Benachrichtigungen**

Portal-Nutzer erhalten bei Einladung für die Nutzung der Portal24-App freigegebene Dokumente, Eigentümerversammlungen sowie bei Eintragungen am schwarzen Brett E-Mail-Benachrichtigungen. Sie können auf der Website die Benachrichtigungen nicht deaktivieren.

Sie können in der Portal24-App die Push- und E-Mail-Benachrichtigungen in den "Einstellungen" deaktivieren.

Laden Sie sich die Portal24-App ( $\widehat{\mathbb{Q}}_4$  (verfügbar im Google Play-Store für Android-Geräte sowie im Apple App-Store ür iOS-Geräte) herunter.

Die Portal24-App ist für die Nutzung auf einem Tablet geeignet.

Öffnen Sie in der App die "Einstellungen".

Aktivieren oder deaktivieren Sie die Benachrichtigungen, indem Sie den Schalter nach rechts (aktivieren) oder nach links (deaktivieren) ziehen.

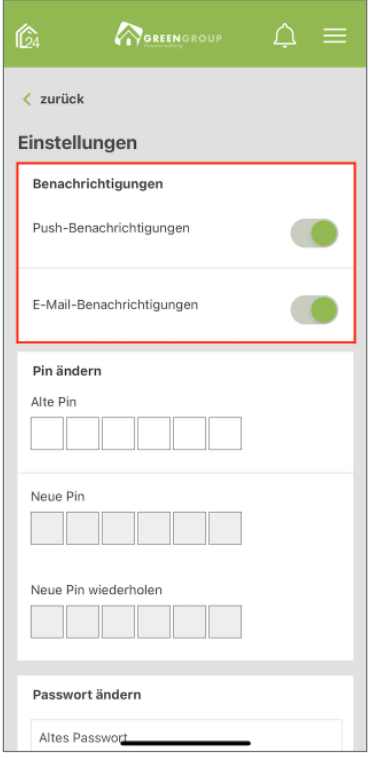

Abb. 41: Benachrichtigungen in der Portal24-App aktivieren/deaktivieren

# **16. Die Portal24-App**

Portal24 ist nicht nur über die Internet-Website, sondern ür Sie als Mieter und Eigentümer auch in der App auf einem Smartphone und/oder Tablet nutzbar.

Laden Sie sich die Portal24-App ( $\widehat{\mathbb{Q}}_4$  (verfügbar im Google Play-Store für Android-Geräte sowie im Apple App-Store ür iOS-Geräte) herunter.

Die Zugangsdaten sind die gleichen, die Sie ür die Nutzung ür Ihre Portal24-Website hinterlegt haben.

Um die Portal24-App vor unberechtigtem Zugriff zu schützen, vergeben Sie eine sechs-stellige PIN bei Start der App.

Diese PIN können Sie jederzeit ändern:

Öffnen Sie das Menü "Einstellungen" (siehe *A*Abb. 41).

Tragen Sie Ihre aktuell genutze PIN bei "Alte PIN" ein. Tragen Sie bei "Neue PIN" entsprechend eine neue sechs-stellige PIN ein. Wiederholen Sie diese im Feld darunter.

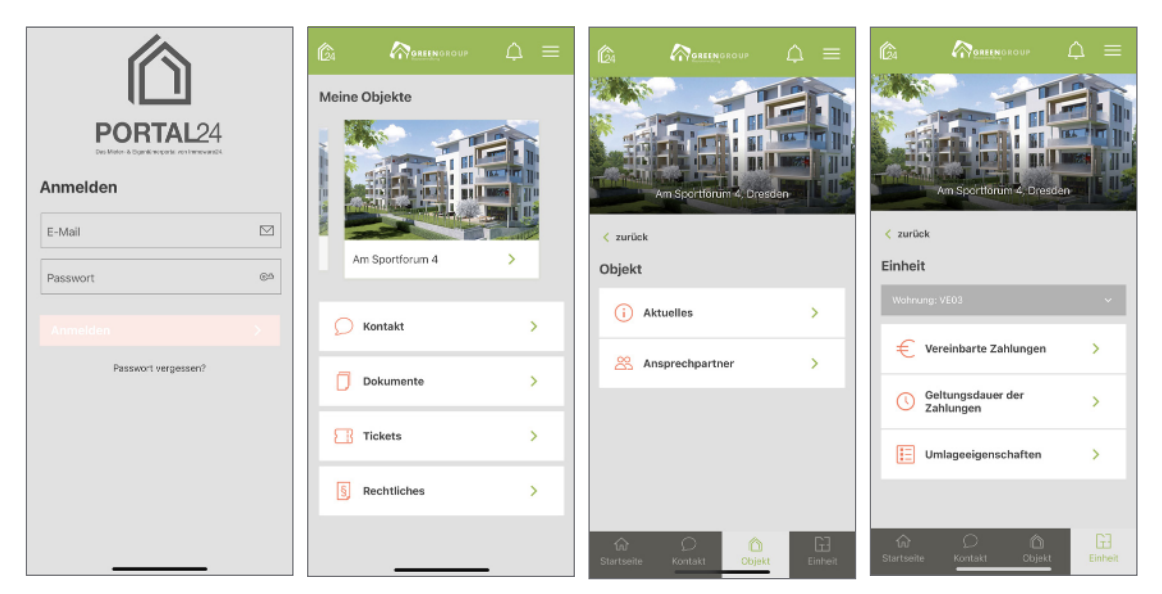

Abb. 42: verschiedene Ansichten der Portal24-App auf Smartphones (Mieter)

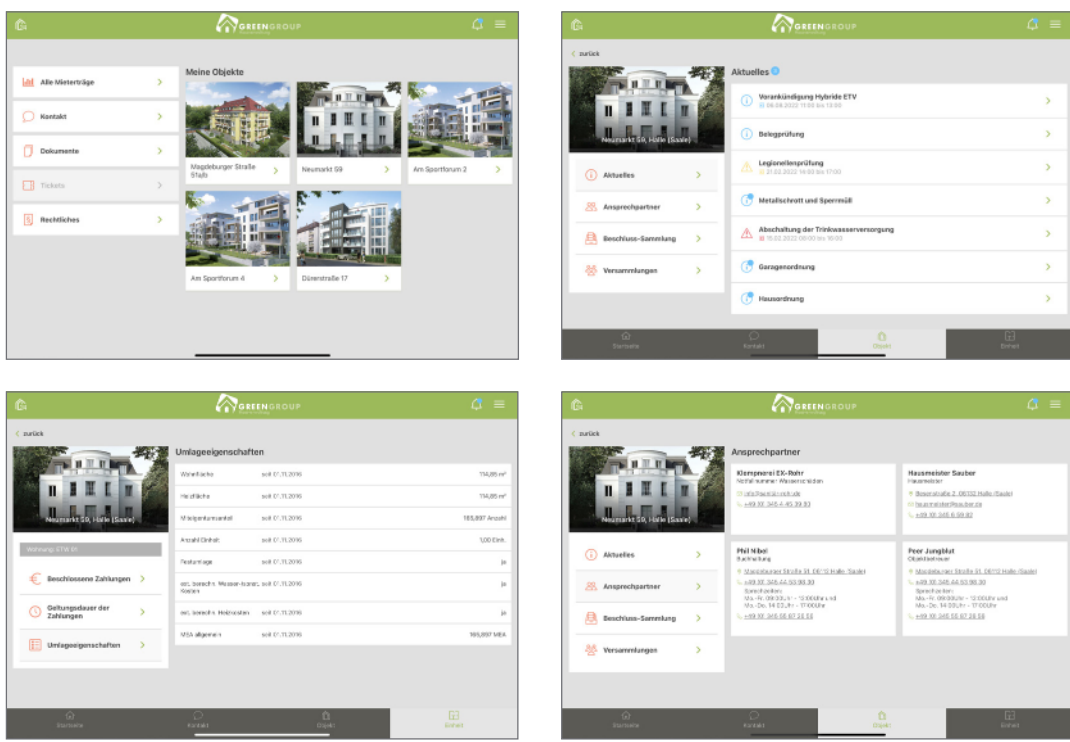

Abb. 43: verschiedene Ansichten der Portal24-App auf Tablets (Eigentümer)

#### Erläuterung der Menüpunkte:

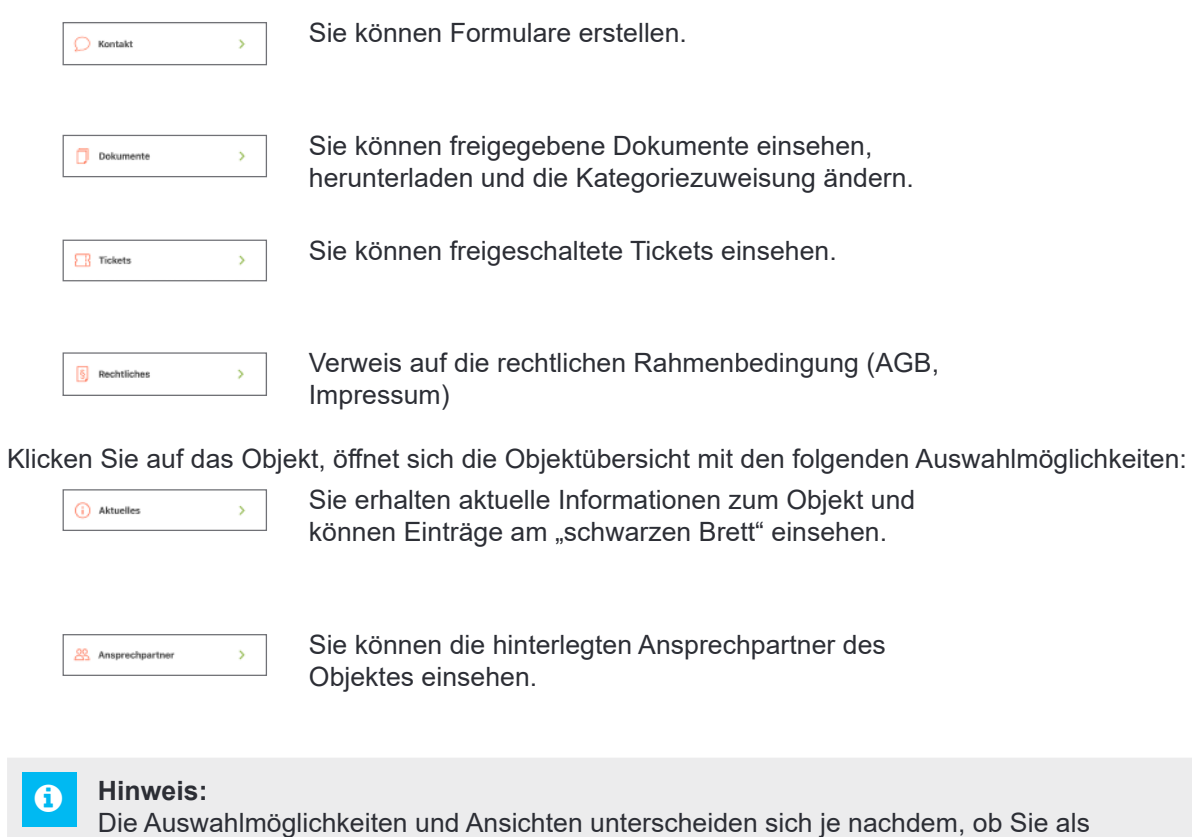

Eigentümer oder Mieter eingeloggt sind.

Die Portal24-App ist von den Funktionen und Ansichten identisch zur Website aufgebaut. Die Menüpunkte sind jedoch anders gegliedert und angeordnet.

 $\theta$ 

 $\fbox{Einheit}$ 

Falls Sie als Mieter oder Eigentümer mehrere Vertragsverhältnisse haben, können Sie die Einheit wechseln, indem Sie auf das Symbol in der Fußleiste klicken, danach im Dropdown-Menü auf den Pfeil an der Bezeichnung der Verwaltungseinheit klicken.

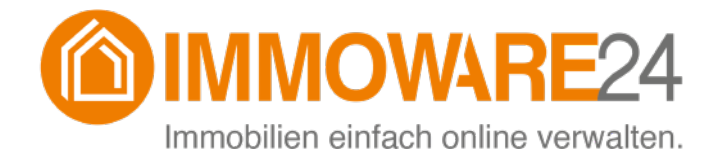

Immoware24 GmbH Magdeburger Straße 51 06112 Halle